# **システム環境のご確認について (パソコン入れ替え時の対応)**

### **2023年9月**

### **富国生命保険相互会社**

### **はじめに**

パソコンの入れ替えなどによりお客さまのシステム環境が変わった場合に、システム環境が確定給 付企業年金オンラインサービス(以下、オンラインサービス)の推奨環境の範囲内となっているかに ついて、 企業年金ビジネスサービス株式会社(CPBS)が保有する「導通確認サイト」を用いて、 ご確認いただく必要があります。

本資料では「導通確認サイト」へログインするための事前準備から、システム環境確認の実施手 順および、「導通確認サイト」ログイン後の動作確認手順と、クライアント証明書のインストールに使 用する「デスクトップクライアント」のインストール手順について記載しています。

なお、「デスクトップクライアント」がインストールできない場合は別の方法にてクライアント証明書を 取得していただきます。

### **目 次**

#### **第1章 システム環境確認の事前準備**

-PCの事前設定 (Edgeの場合)

-PCの事前設定 (Chromeの場合)

#### **第2章 PC環境確認および動作確認の手順**

- ‐OS・ブラウザ・画面解像度の確認
- ‐オンラインサービスの利用推奨環境
- ‐導通確認サイトへのログイン
- ‐プレビュー機能の確認
- ‐ダウンロード機能の確認
- ‐アップロード機能の確認
- ‐動作確認チェックシート

#### **第3章 クライアント証明書インストールの事前準備**

‐デスクトップクライアントのインストール手順 ‐デスクトップクライアントのインストール結果確認

ご参考 ‐「画面解像度」・「DPI」の設定 ‐Excelマクロの有効化

#### **■問合わせ窓口**

➢ PCご利用環境につきまして、ご質問などございましたら、以下の窓口までお問合せください。

**富国生命保険相互会社 法人サービス部 企業年金グループ 0476-47-5189 受付時間:月~金曜日 <sup>9</sup>:00~17:00(祝日、12/30~1/3を除く)** <sup>2</sup>

# **第1章 システム環境確認の事前準備**

# **PCの事前設定(Edgeの場合)**

ポップアップブロックが有効である場合、オンラインサービスの一部機能をご利用いただく際に エラーが発生します。以下の手順で設定を確認のうえ、オンラインサービスの各サイトをアク セス許可サイトとしてご登録ください。

**1**

#### **Microsoft Edgeを起動します。**

**2 ブラウザ画面の右上の「…」を押下し、「設定」を選択。画面左側に設定のメ ニューが展開されるので「Cookieとサイトのアクセス許可」を押します。**

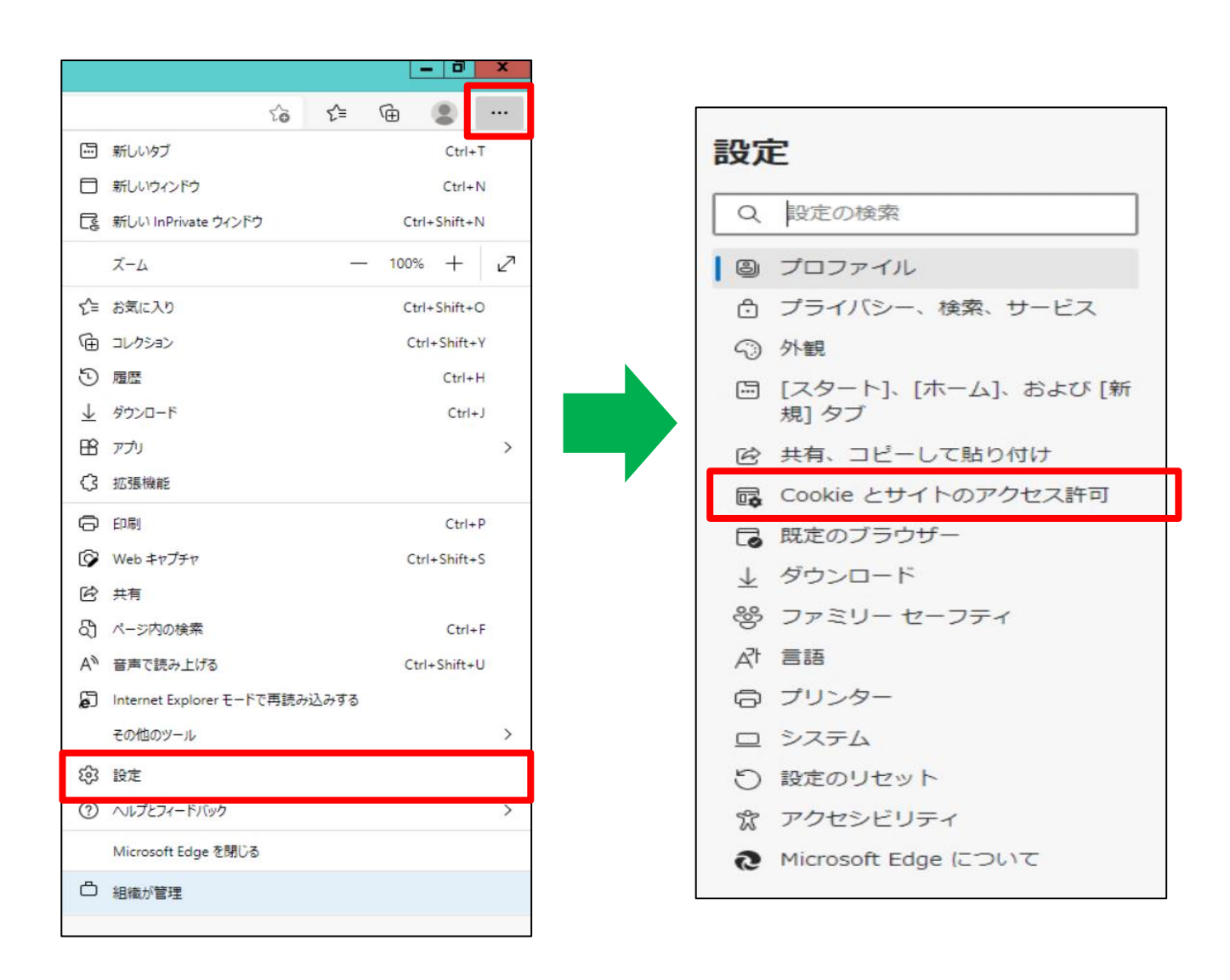

## **PCの事前設定(Edgeの場合)**

### **3 「ポップアップとリダイレクト」を押します。**

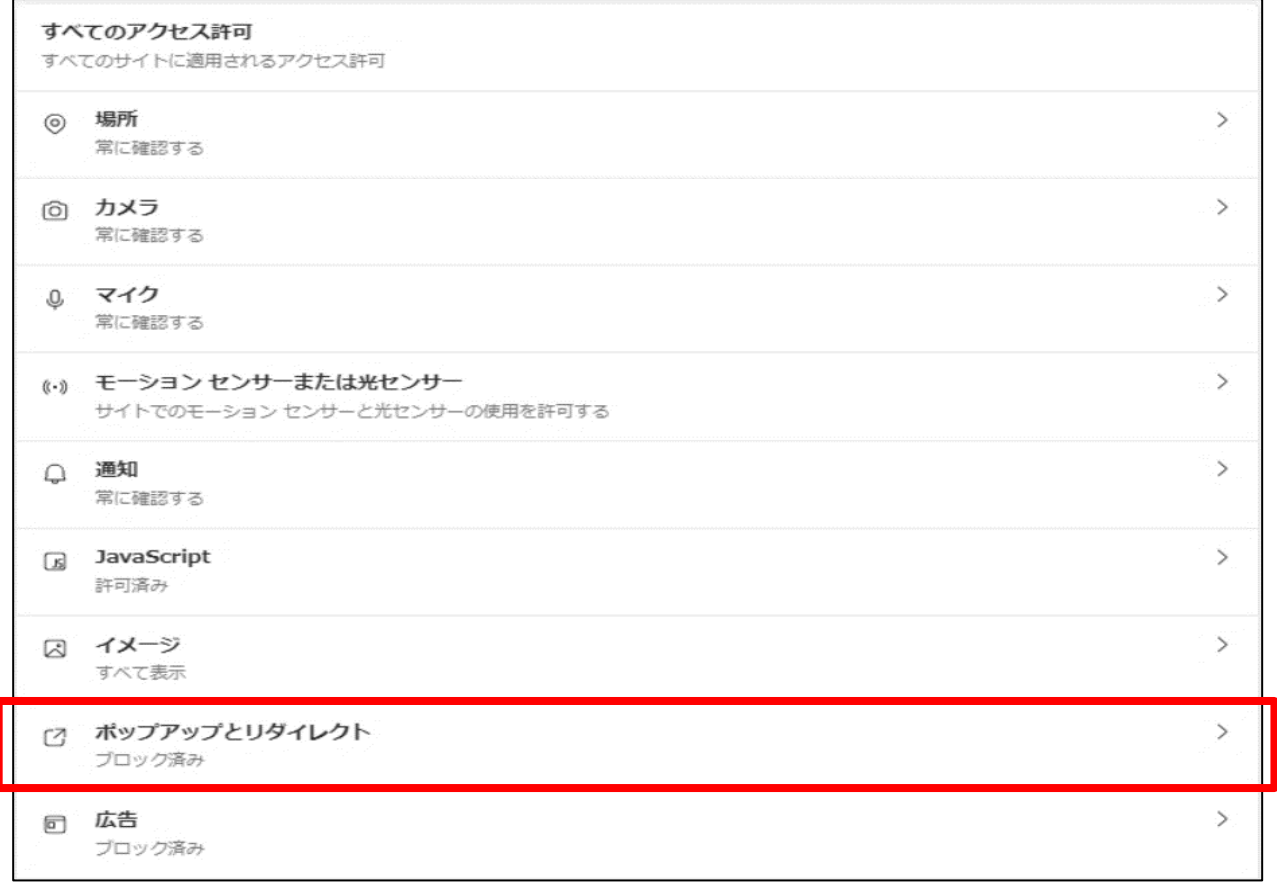

### **4 「 [\*.]kinen-bs.com 」が「許可」一覧に追加されていないことをご確認ください。 (既に上記のURLが一覧に存在する場合、手順5・6の作業は不要です。)**

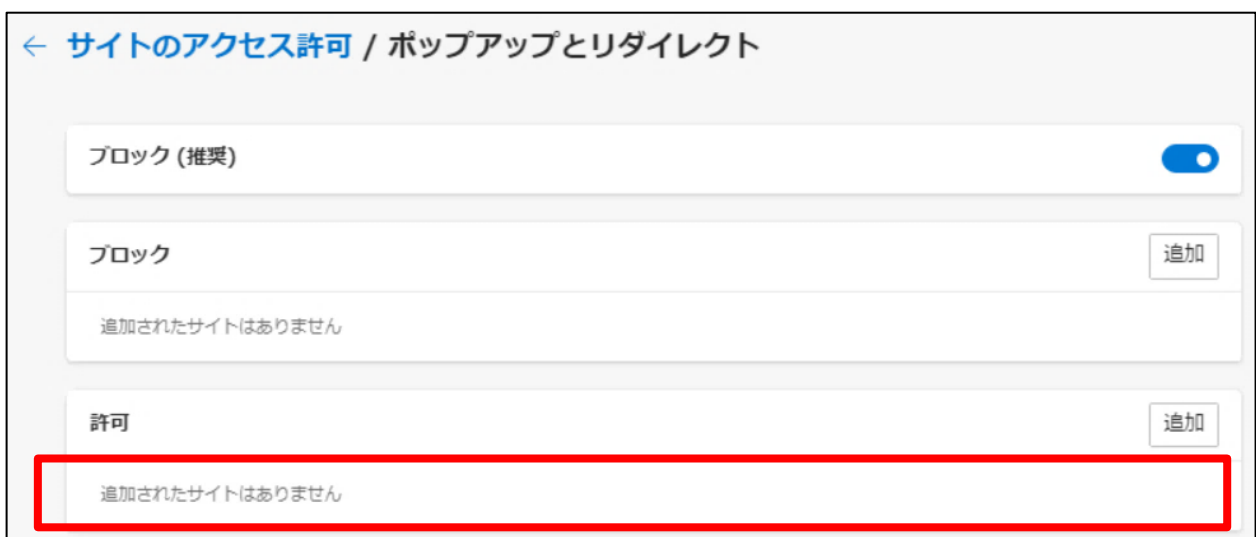

## **PCの事前設定(Edgeの場合)**

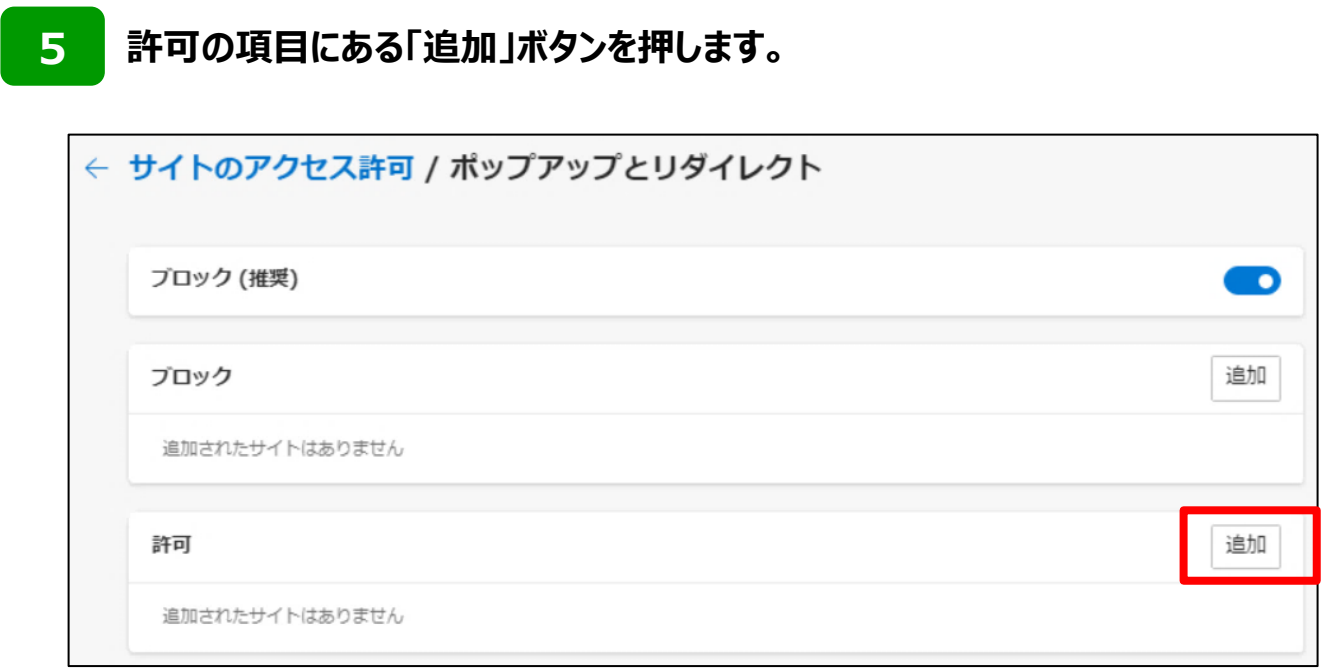

#### **6 「サイトの追加」画面へ以下のとおり、[\*.]kinen-bs.com と入力し、 「追加」ボタンを押します。**

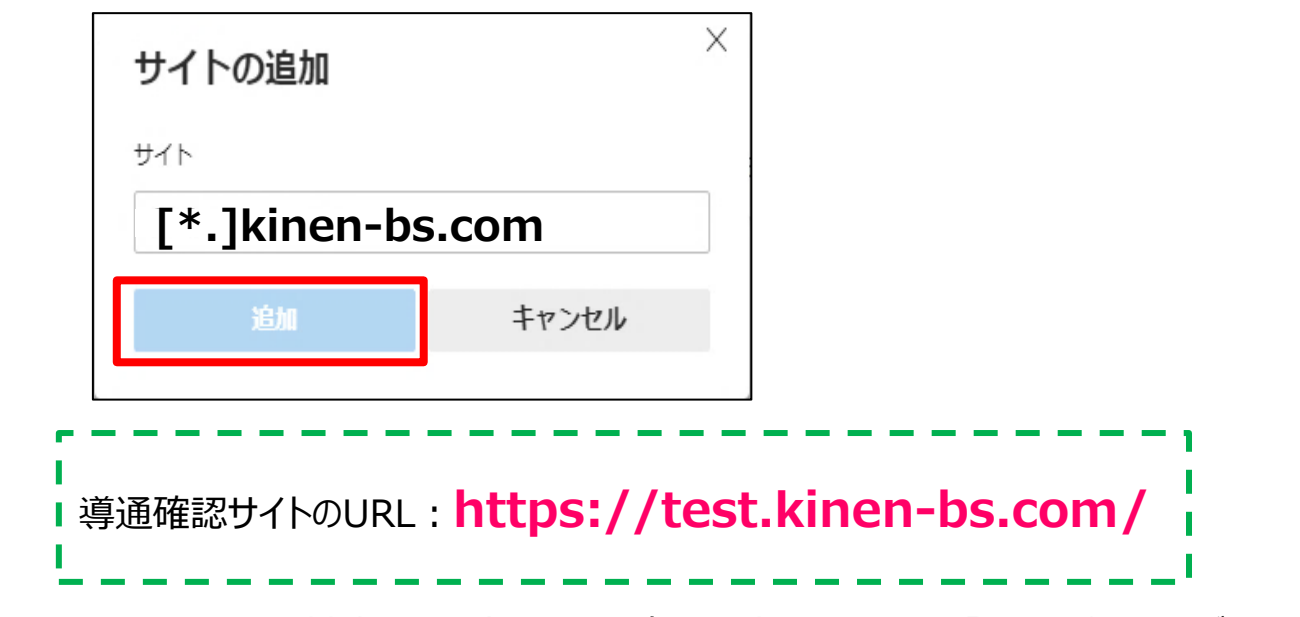

入力したURLを修正・削除する場合、URLの右側に表示されている「・・・」を押してください。

以上でPCの事前設定は完了となります。 「第2章 PC環境確認および動作確認の手順」へお進みください。

ポップアップブロックが有効である場合、オンラインサービスの一部機能をご利用いただく際 にエラーが発生します。

➢ 以下の手順で設定を確認のうえ、オンラインサービスの各サイトをアクセス許可サイトとし てご登録ください。

**Chromeを起動します。**

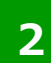

**1**

**ブラウザ画面の右上の「・・・」を押下し、「設定」を選択した後、画面左側に展開 ・ ・ ・ されたメニューの中から「プライバシーとセキュリティ」を選択します。**

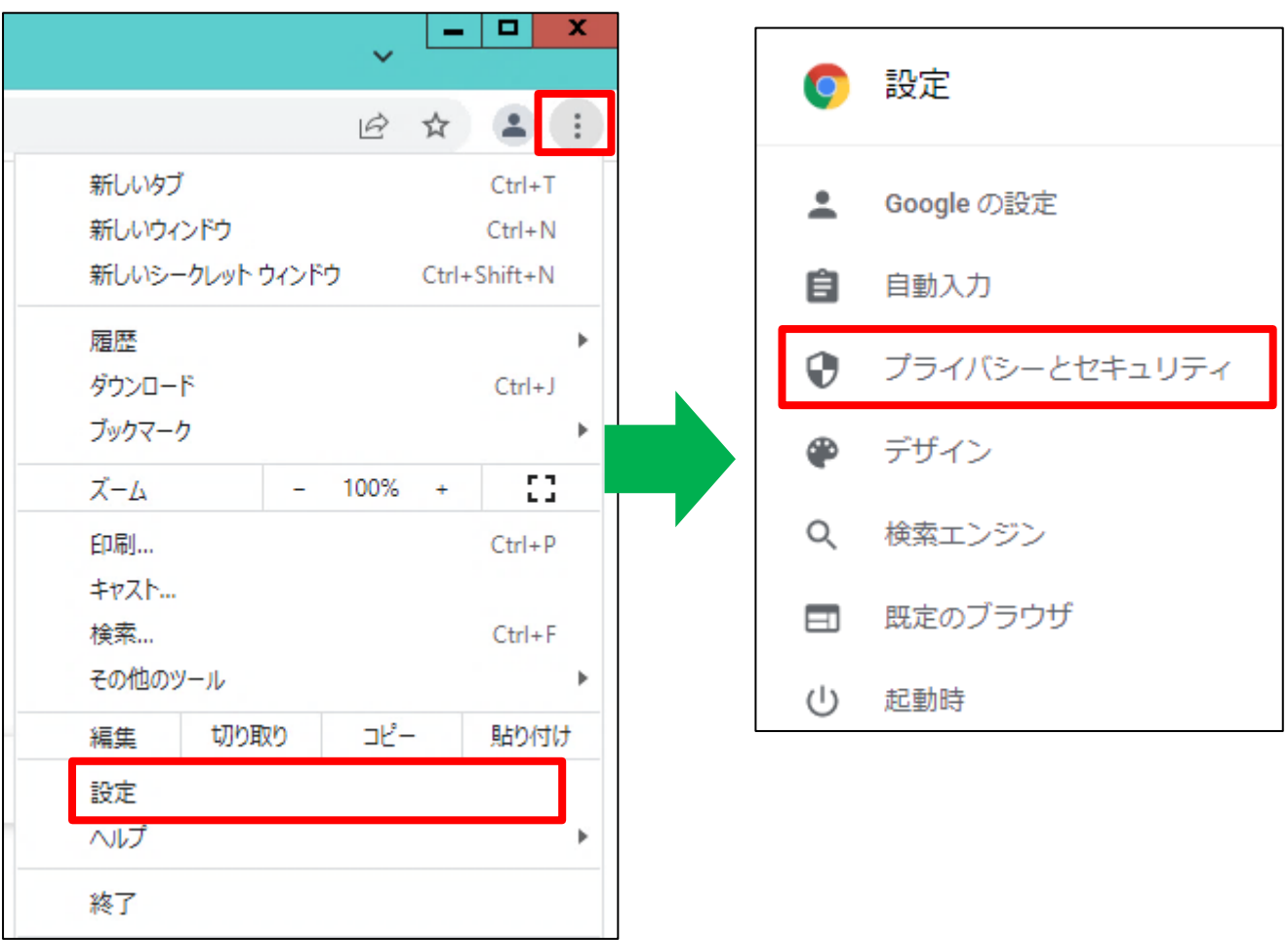

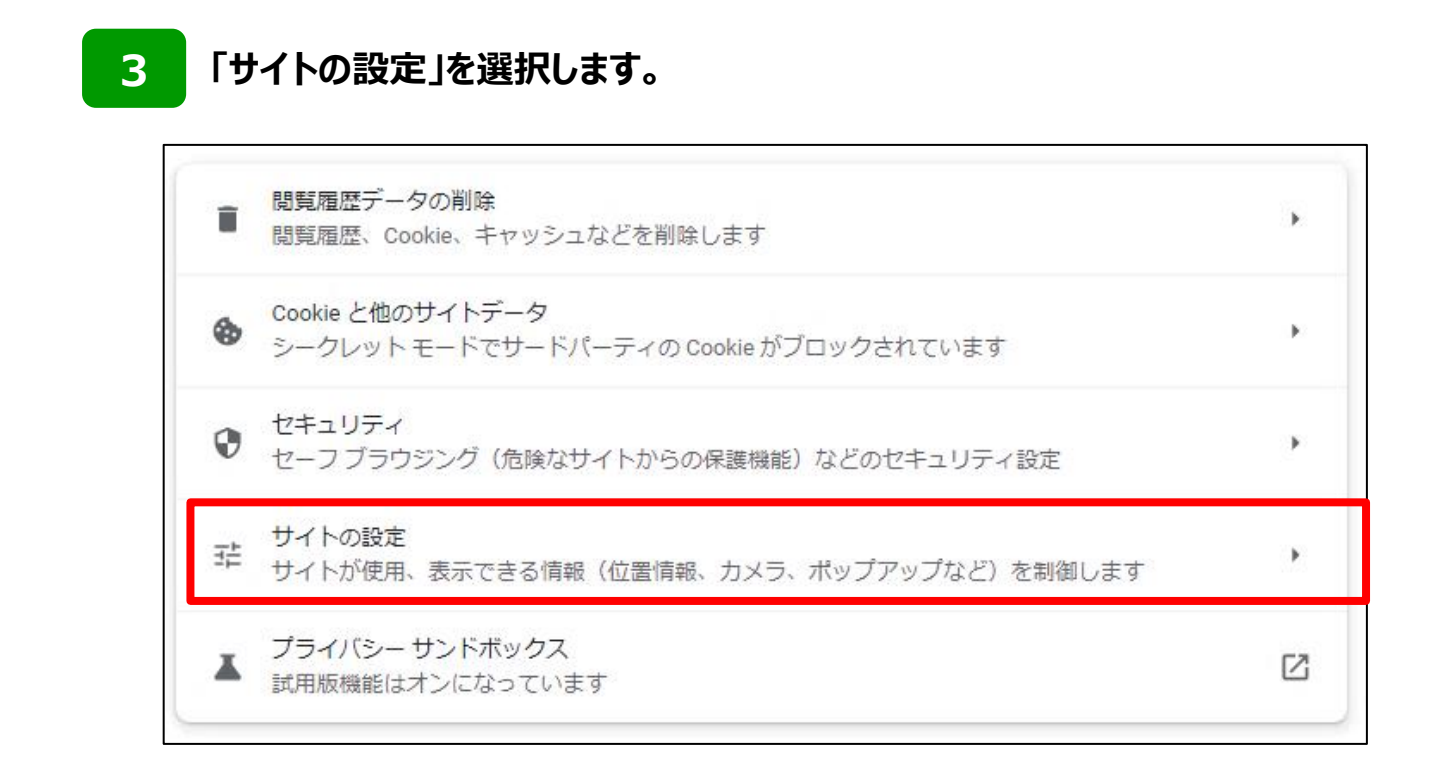

#### **4 「ポップアップとリダイレクト」を選択します。**

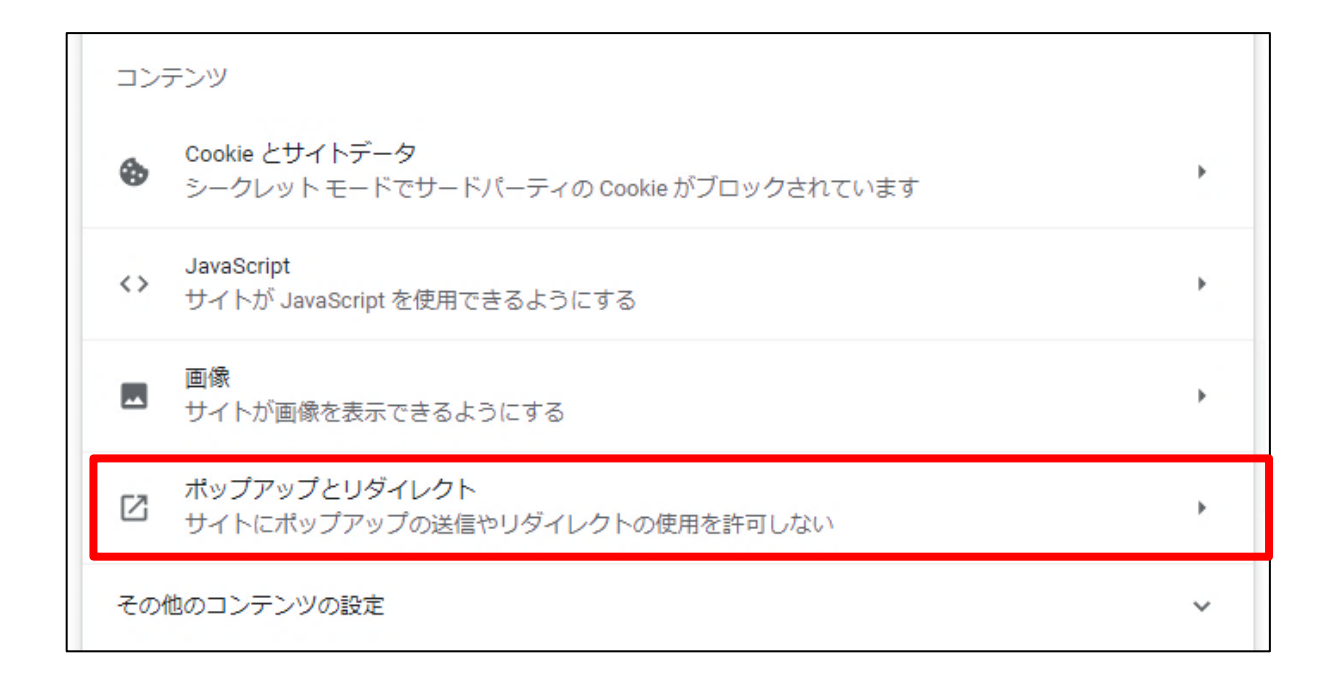

#### **5 「 [\*.]kinen-bs.com 」がポップアップを許可するサイトとして追加されていないこ とをご確認ください。 (既に上記のURLが一覧に存在する場合、手順6・7の作業は不要です。)**

Q 検索 ← ポップアップとリダイレクト ポップアップを送信して広告を表示したり、リダイレクトを使ってユーザーがアクセスするつもりのないウェ ブサイトを表示したりするサイトもあります デフォルトの動作 サイトにアクセスしたときにこの設定の動作を自動的に行います ○ 「Z サイトがポップアップを送信したりリダイレクトを使用したりできるようにする ● K サイトにポップアップの送信やリダイレクトの使用を許可しない 動作のカスタマイズ 次のサイトでは、デフォルトではなくカスタムの設定が使用されます 追加 ポップアップの送信やリダイレクトの使用を許可しないサイト サイトが追加されていません 追加 ポップアップの送信やリダイレクトの使用を許可するサイト

### **6 「ポップアップの送信やリダイレクトの使用を許可するサイト」の「追加」ボタンを押 下します。**

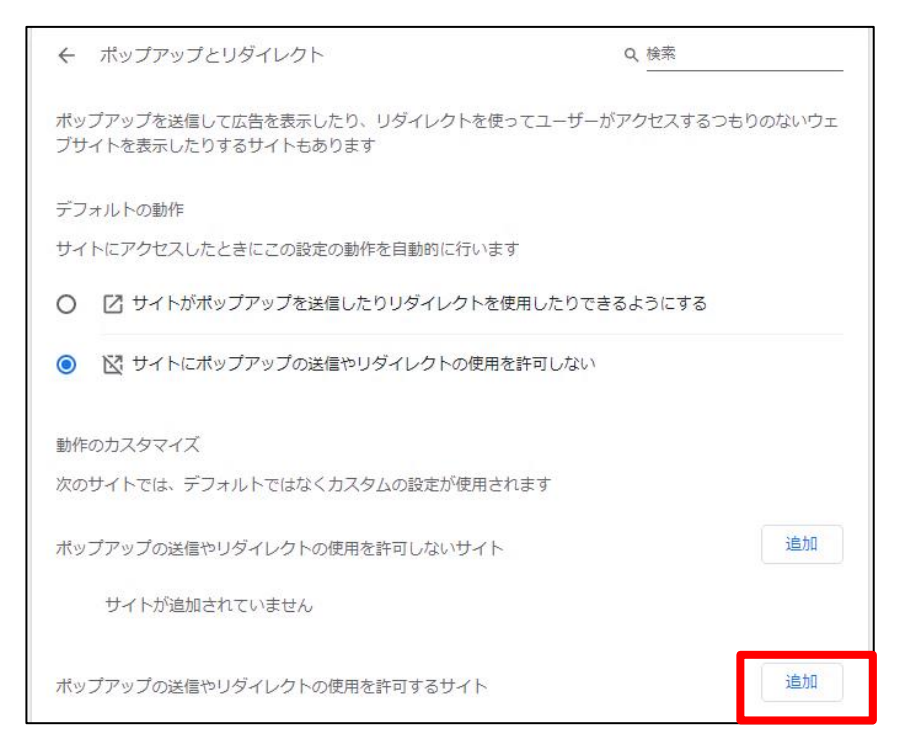

#### **「サイトの追加」へ以下の画像のとおり、[\*.]kinen-bs.com と入力し、 「追加」ボタンを押します。 7**

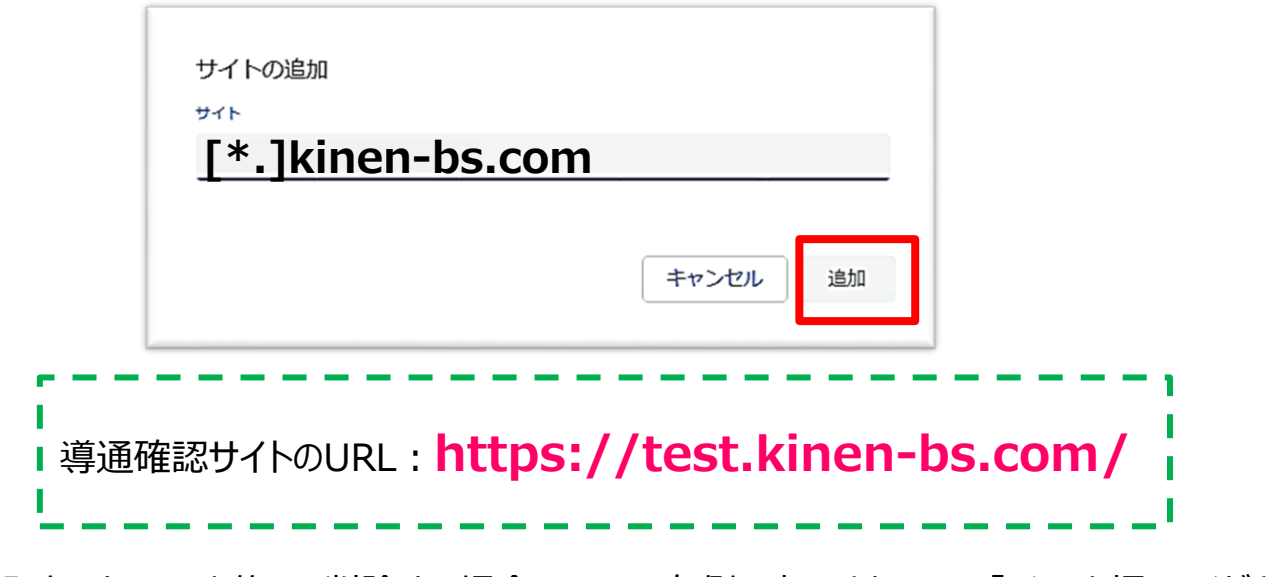

入力したURLを修正・削除する場合、URLの右側に表示されている「・・・」を押してください。 **・ ・ ・**

以上でPCの事前設定は完了となります。 「第2章 PC環境確認および動作確認の手順」へお進みください。

# **第2章 PC環境確認および動作確認の手順**

### **OS・ブラウザ・画面解像度の確認**

➢ 導通確認サイトへアクセスいただき、現在お客さまが使用されているPCのOS・ブラウザ・ 画面解像度が推奨環境内であるかをご確認ください。

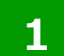

**導通確認サイトへアクセスします。**

**■導通確認サイトURL**

### **URL https://test.kinen-bs.com/**

【導通確認サイトの利用可能時間】 月~金曜日 9:00~18:00(祝日、12/31~1/3を除く)

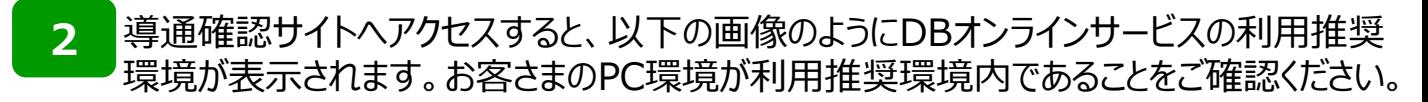

※以下の画面は2023年4月時点のものです。

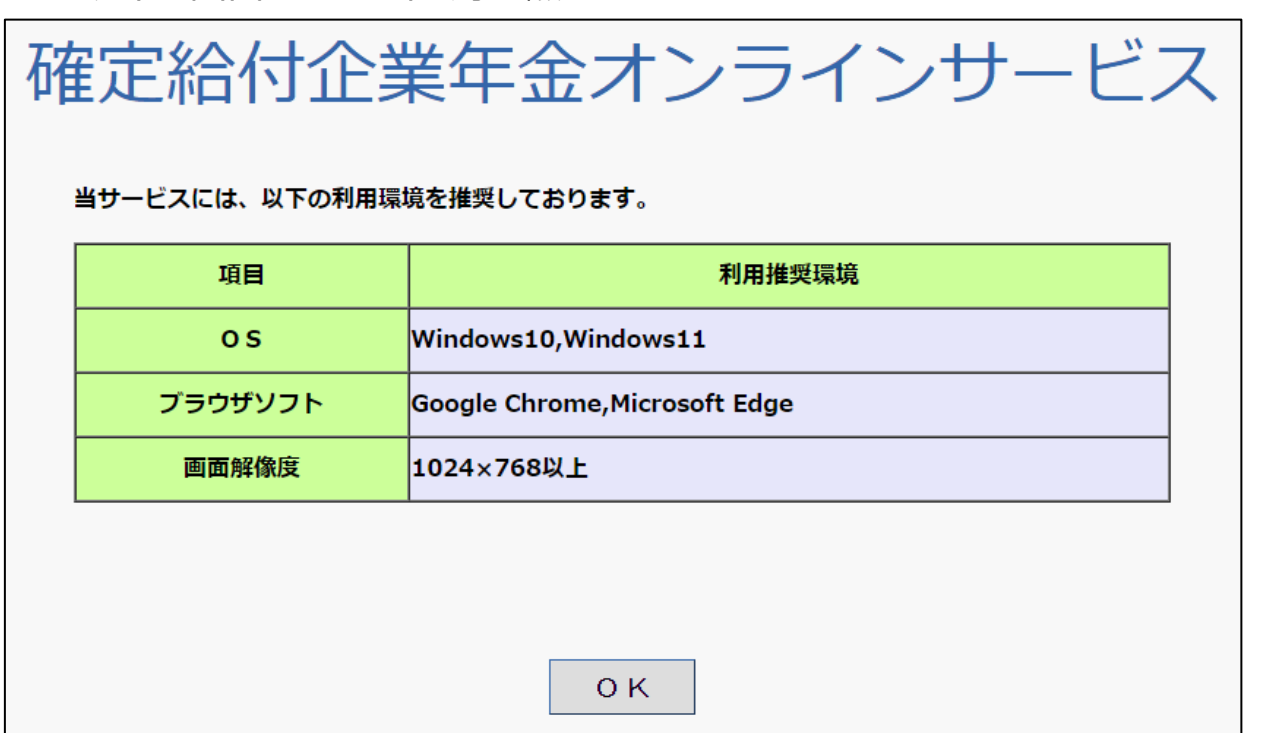

### **オンラインサービスの利用推奨環境(2023年4月時点(\*)) \*利用推奨環境は変更が生じる場合があります。**

- > オンラインサービスの推奨環境(2023年4月時点)は下表のとおりです。 お客さまが 現在ご使用のPC環境が推奨範囲内であるかご確認をお願いします。
- ➢ 推奨環境と異なる場合は正しく動作しない可能性がありますので、推奨環境に合致す る環境を準備いただきますようお願いします。

### ■オンラインサービスの推奨環境

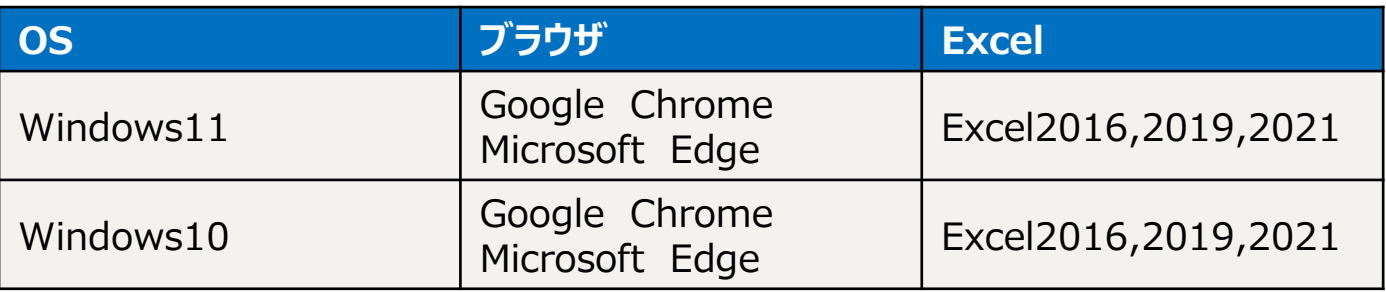

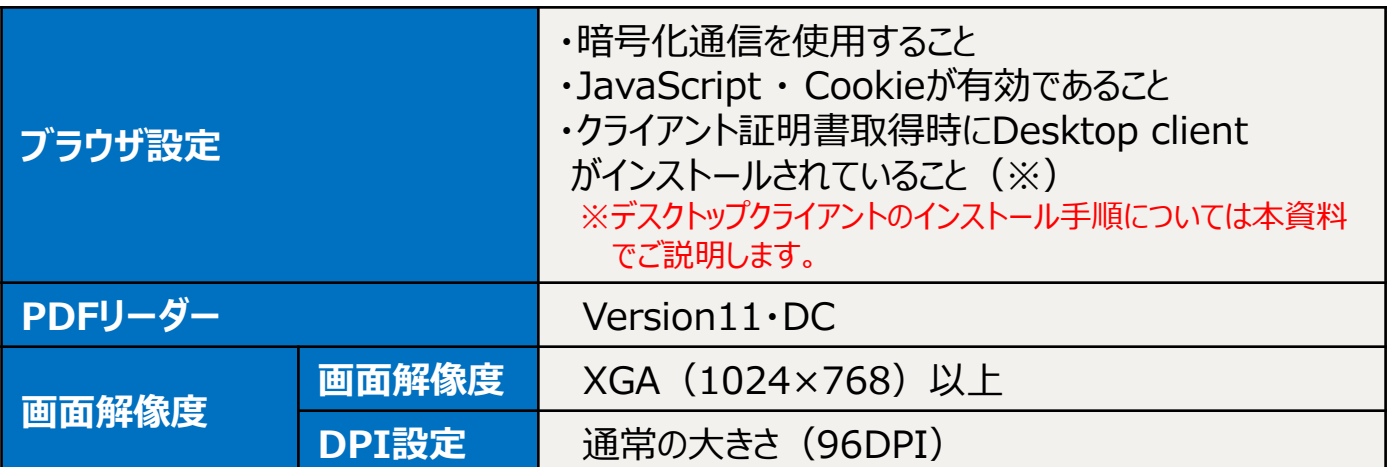

#### ➢ **現在ご使用のPC環境が利用推奨環境ではない場合**

#### **①「OS」、「ブラウザソフト」がオンラインサービスの推奨環境に当てはまらない**

⇒恐れ入りますが、推奨環境に適合したOS・ブラウザをご準備ください。 (推奨環境に合わない場合、不具合が発生する可能性がございます。)

#### **②「画面解像度」が推奨環境以下**

⇒設定変更により解決することができます。 (P30. 「画面解像度」・「DPI」の設定を参考にご設定ください。)

## **導通確認サイトへのログイン**

➢ ログイン 画面が開いたら、導通確認サイト用ユーザーID・パスワードを入力し、ログイ ンしてください。

#### **1 ログイン画面を開きます。**

環境確認結果画面の「OK」ボタンを押下することでログイン画面が表示されます。 (ログイン画面が開いたら、環境確認結果画面のウィンドウは閉じてください。) 下の画像の赤枠部分へ、導通確認サイト用ユーザーID/PW」を入力します。

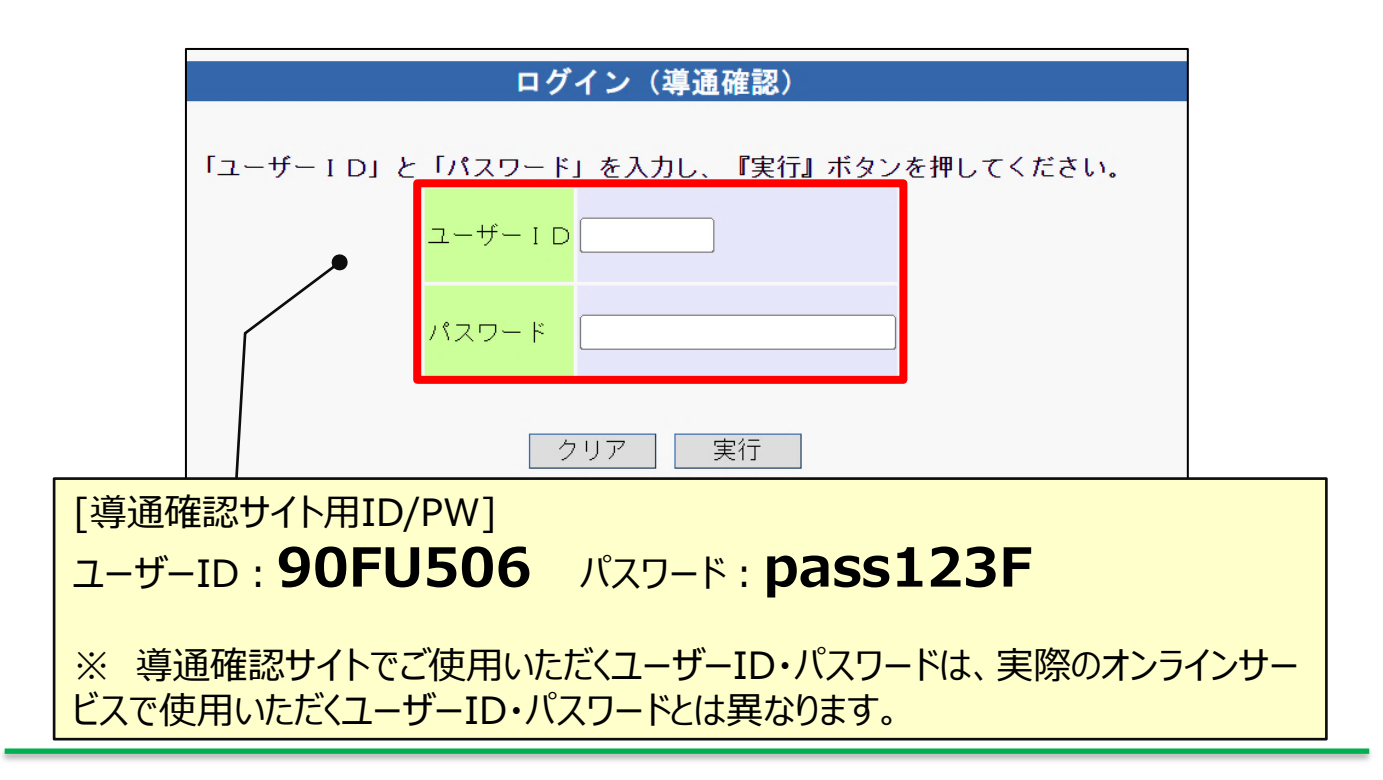

**2 「ID/PW」 の入力後、「実行」ボタンを押下します。**

> 実行ボタン押下後、メニュー画面が開かず、「ポップアップブロックを解除ください。」とい うメッセージが画面に表示された場合は、ポップアップ許可サイトの登録に失敗してい ます。導通確認サイトを一度閉じた後、第1章を参考にPCの事前設定を行ってくだ さい。

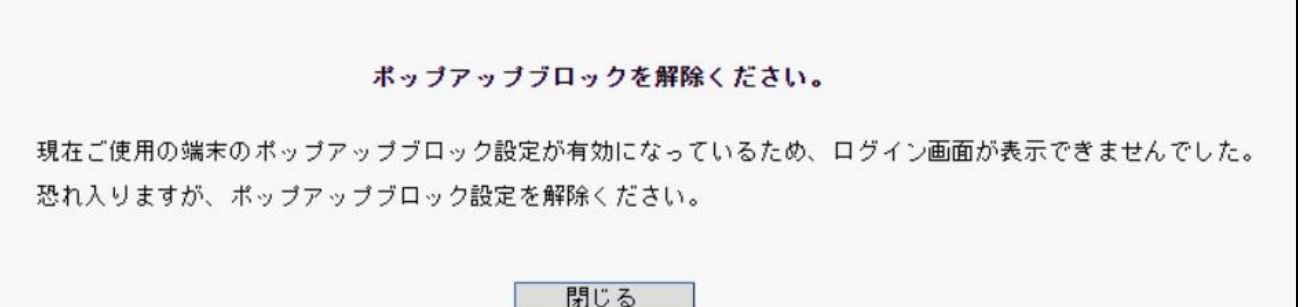

### **プレビュー機能の確認**

➢ PDFファイルが正しく表示されることをご確認ください。

**「プレビュー機能の確認」の1.と2.の「プレビュー」ボタンを押します。**

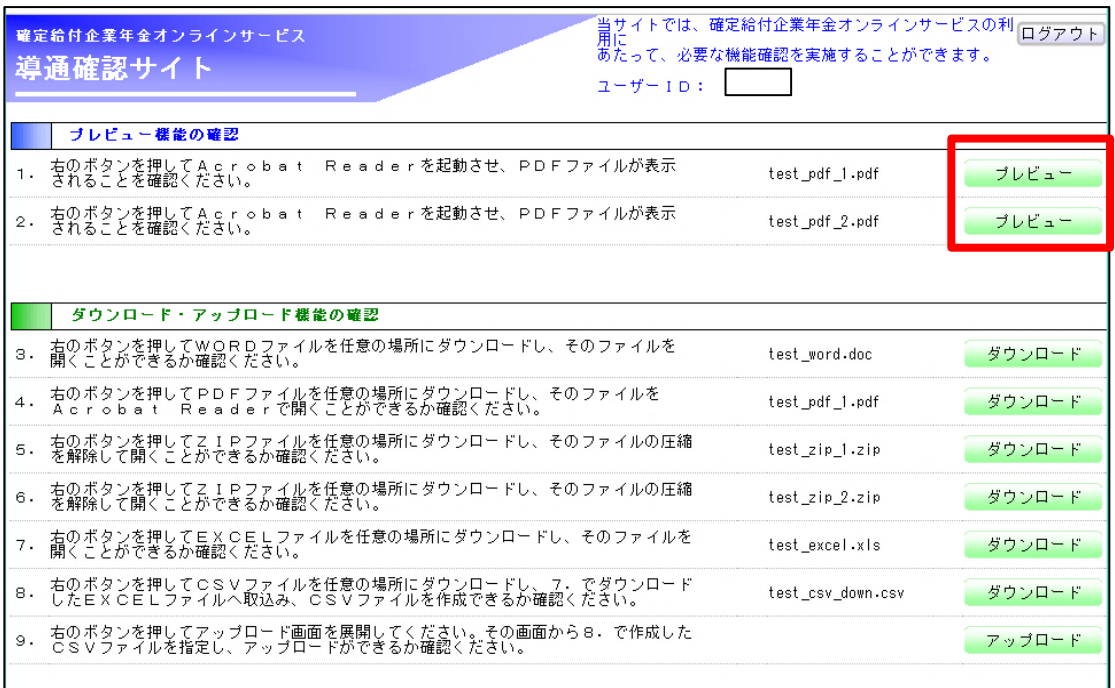

### **2**

**1**

### **PDFファイル 1.と2.が表示されることを確認し、PDFファイルを閉じます。**

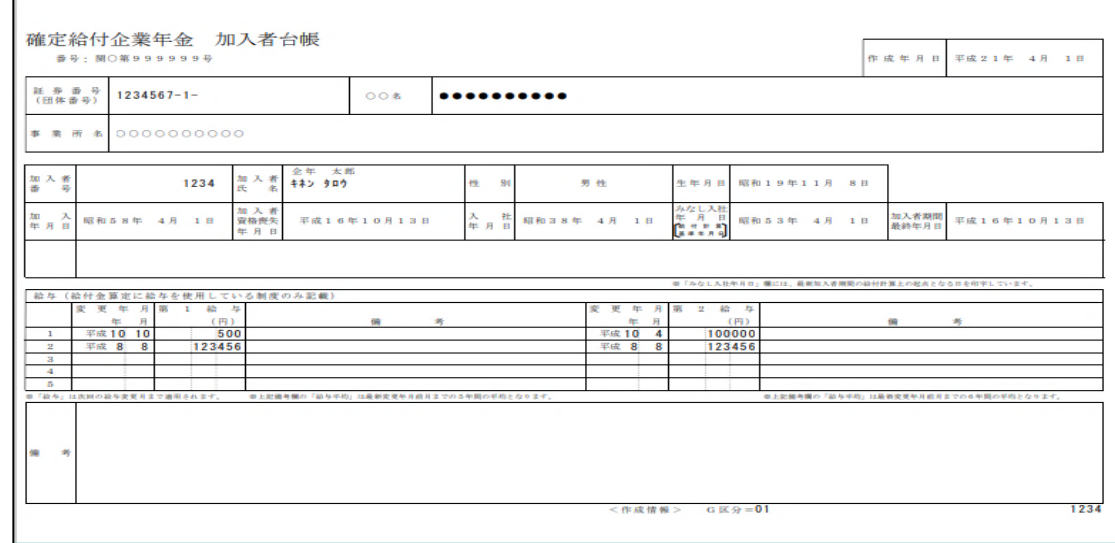

(当画面は1.のPDFファイルです。予告なくファイルを変更することもあります。)

### **ダウンロード機能の確認**

各種ファイル (ZIPファイルなど) が正しくダウンロード・表示できることをご確認ください。

**1 「ダウンロード・アップロード機能の確認」3.~8.の「ダウンロード」ボタンを押します。**

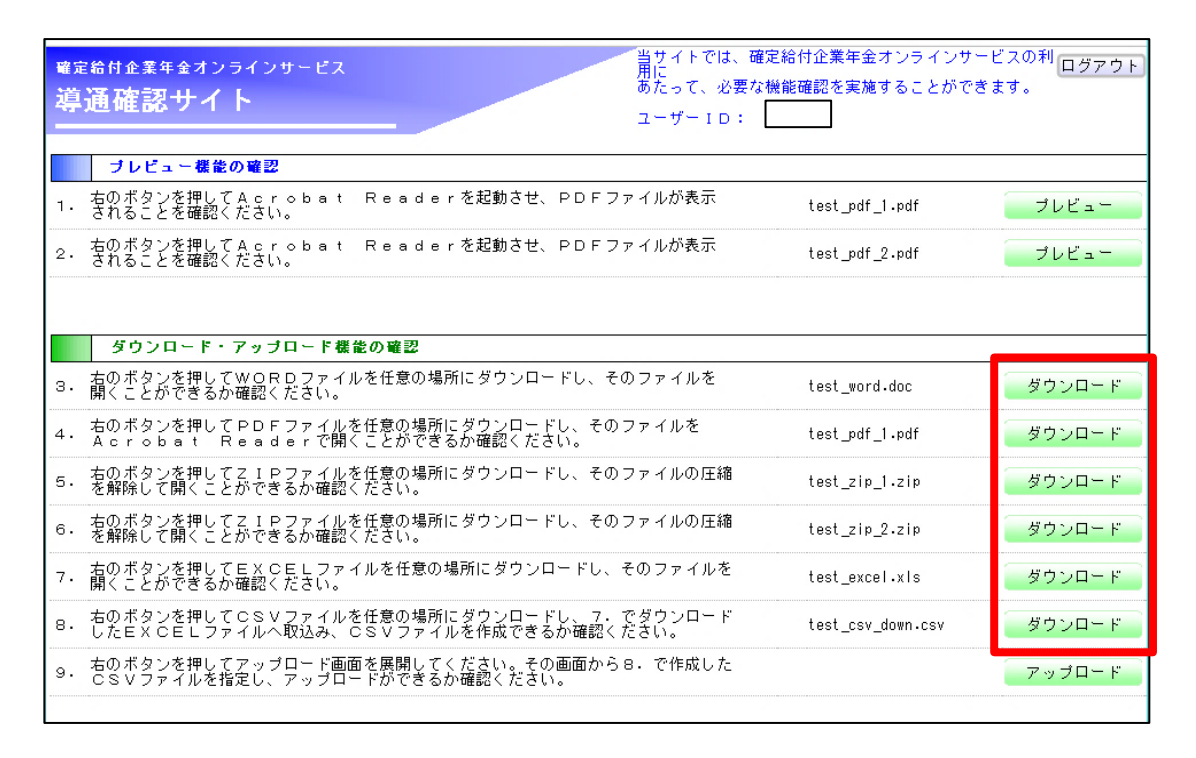

**2 ファイルを保存します。**

**※ZIPファイルは圧縮されているため、解凍して内容をご確認ください。**

### **3 保存したファイルが開くことを確認します。**

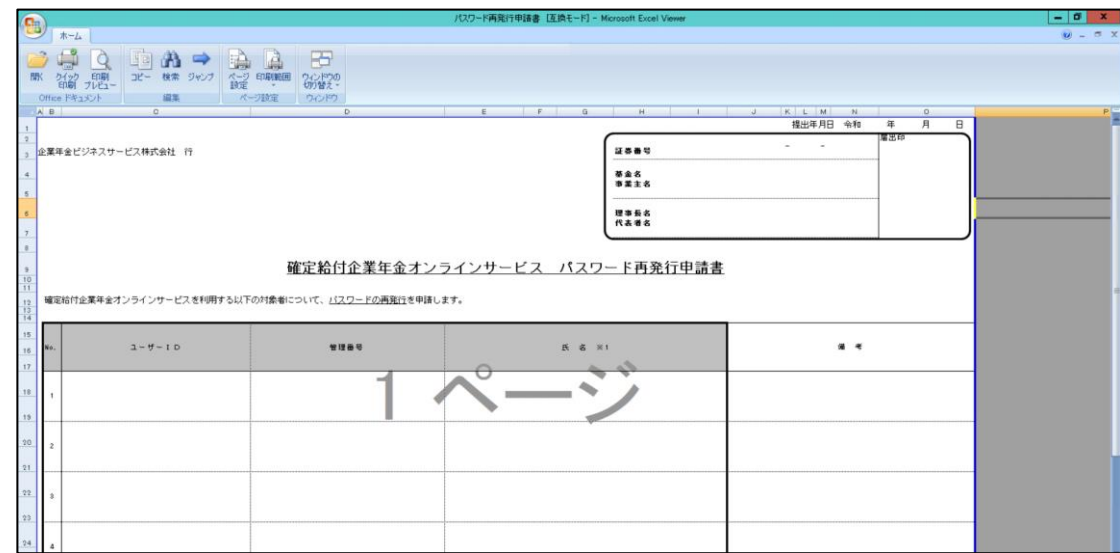

## **アップロード機能の確認**

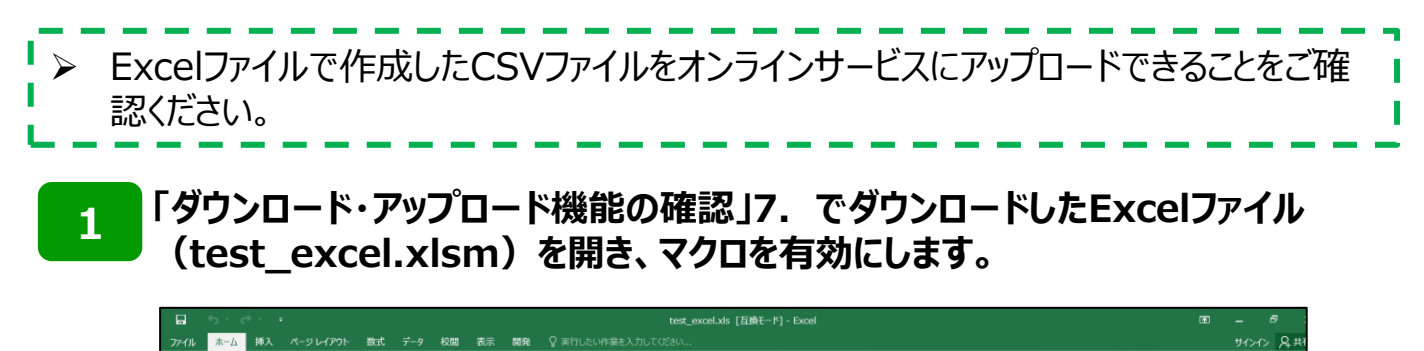

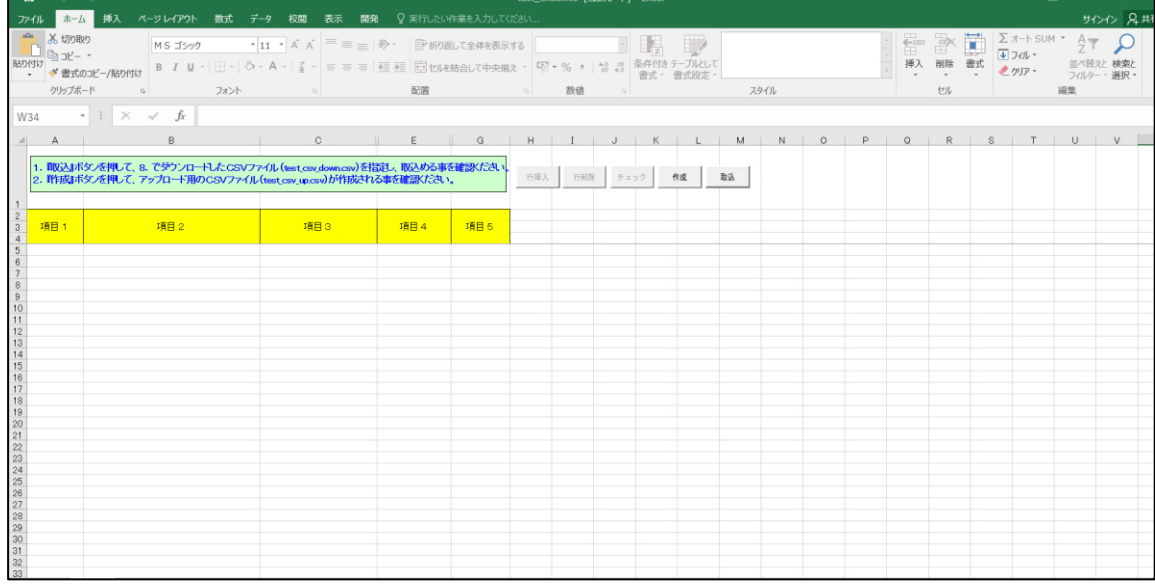

**2 「取込」ボタンを押して、「ダウンロード・アップロード機能の確認」8.でダウンロードし たCSVファイル(test\_csv\_down.csv)を選択します。**

### **3 ExcelファイルにCSVファイルが取り込まれたことを確認します。**

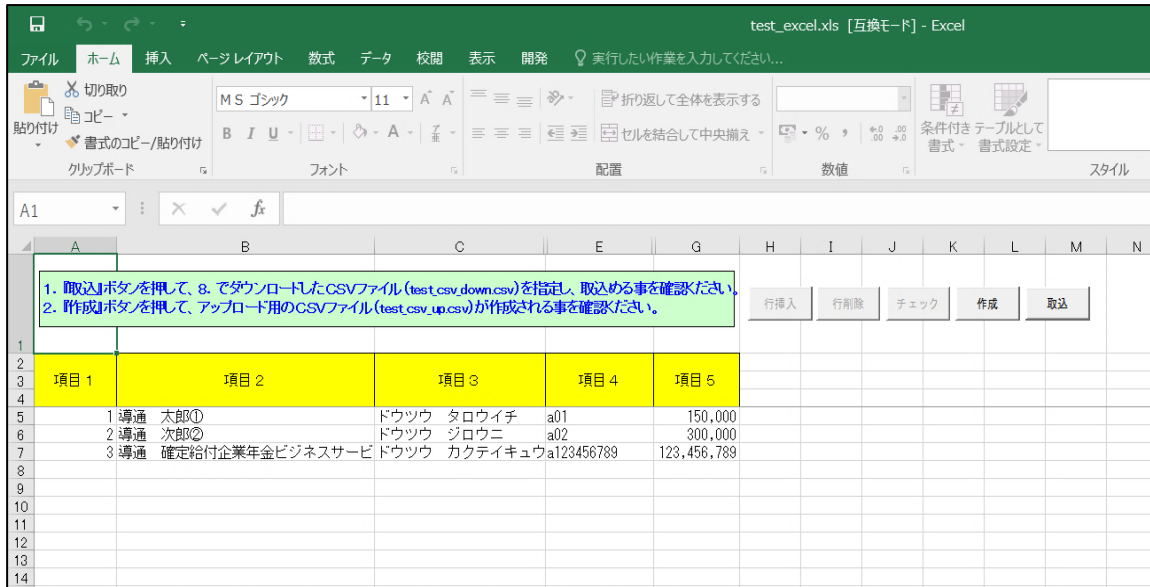

### **アップロード機能の確認**

**4 「作成」ボタンを押して、CSVファイル(test\_csv\_up.csv)を作成し、 作成したファイルを任意の場所に保存します。**

**5 「ダウンロード・アップロード機能の確認」9.の「アップロード」ボタンを押します。**

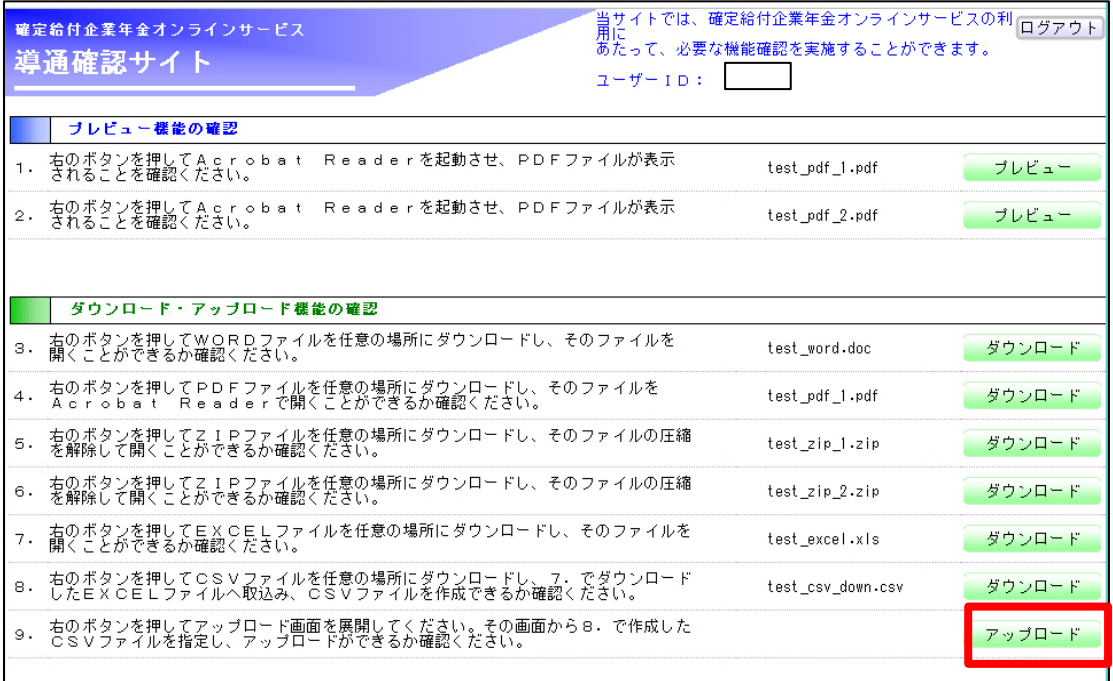

**6**

**アップロード画面の「ファイルの選択」ボタンを押し、保存したCSVファイル (test\_csv\_up.csv)を選択し、「開く」ボタンを押します。**

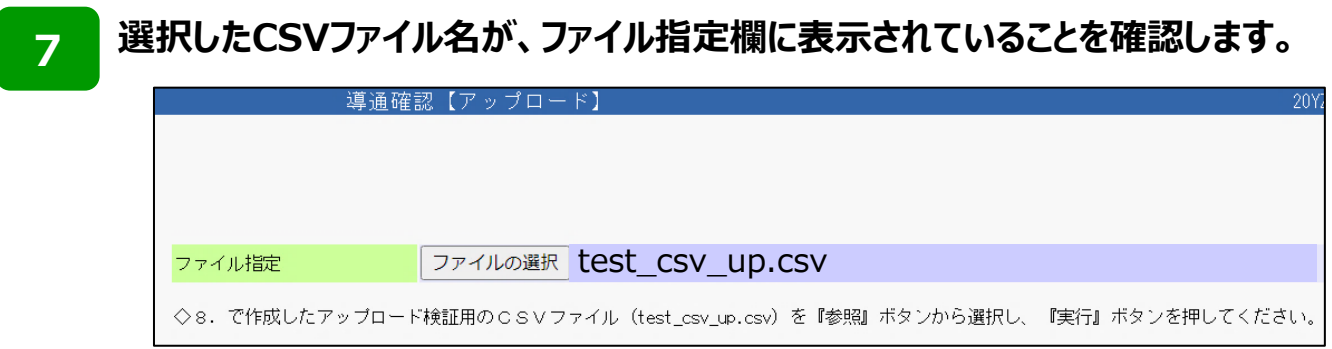

#### **8 「実行」ボタンを押します。**

問題なくアップロードできた場合、「ファイルアップロードが正常に完了しました。導通 確認サイトを終了します。 というメッセージが表示されます。

### **動作確認チェックシート**

➢ 以下のチェックシートを参考に、「導通確認サイト」へのログインから、「アップロード機能の 確認」までの全項目について確認が完了したかをお確かめください。

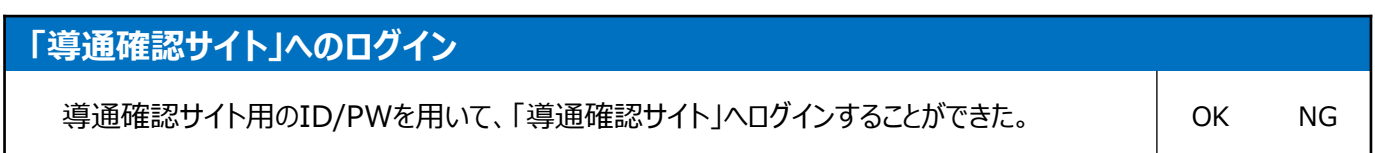

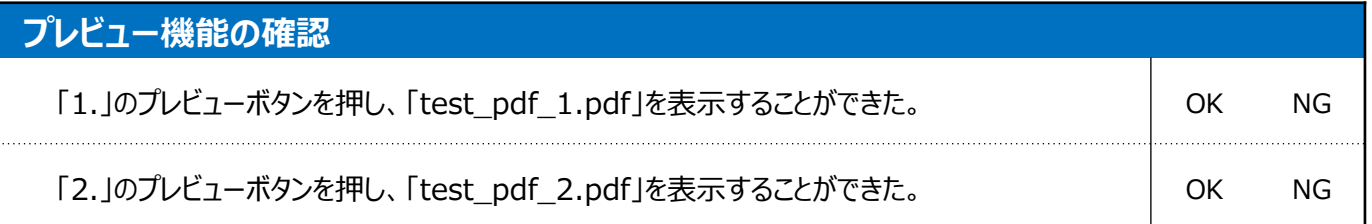

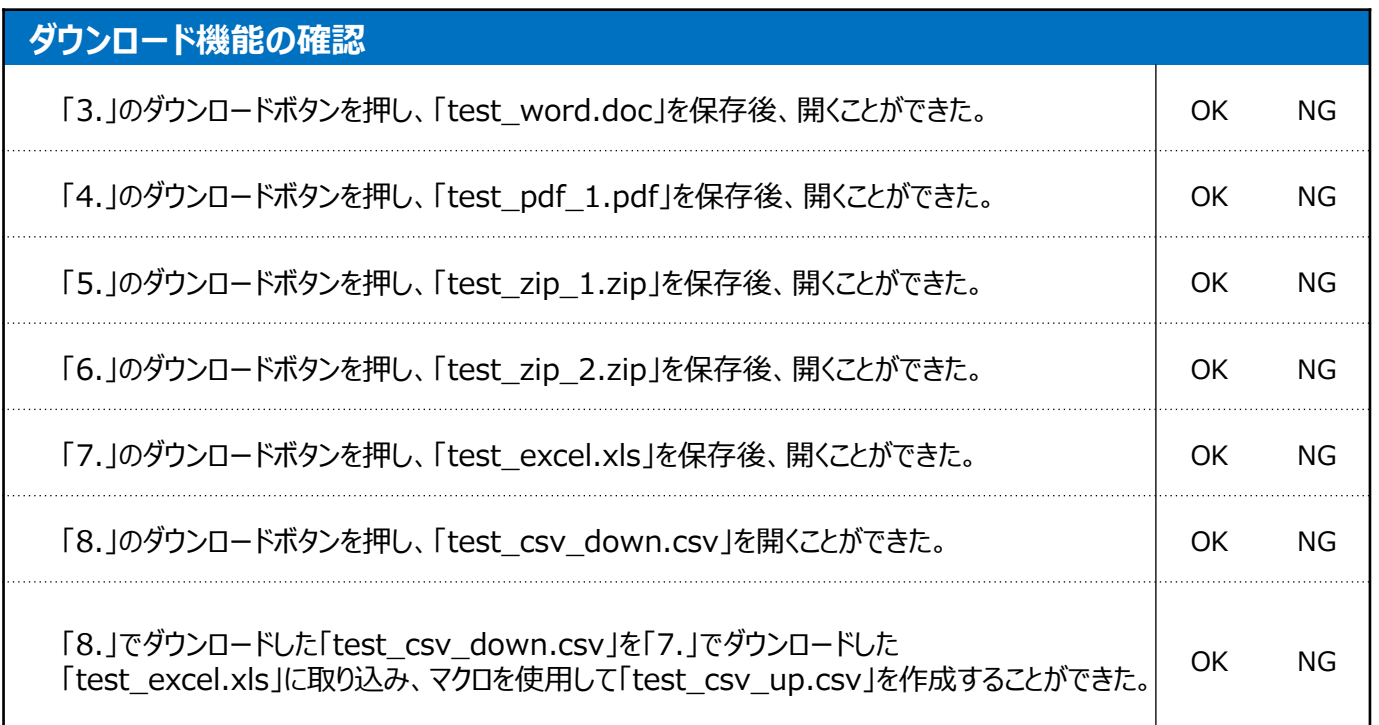

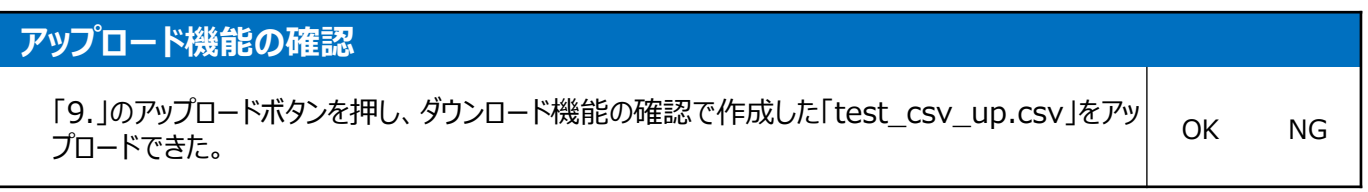

# **第3章 クライアント証明書インストールの事前準備**

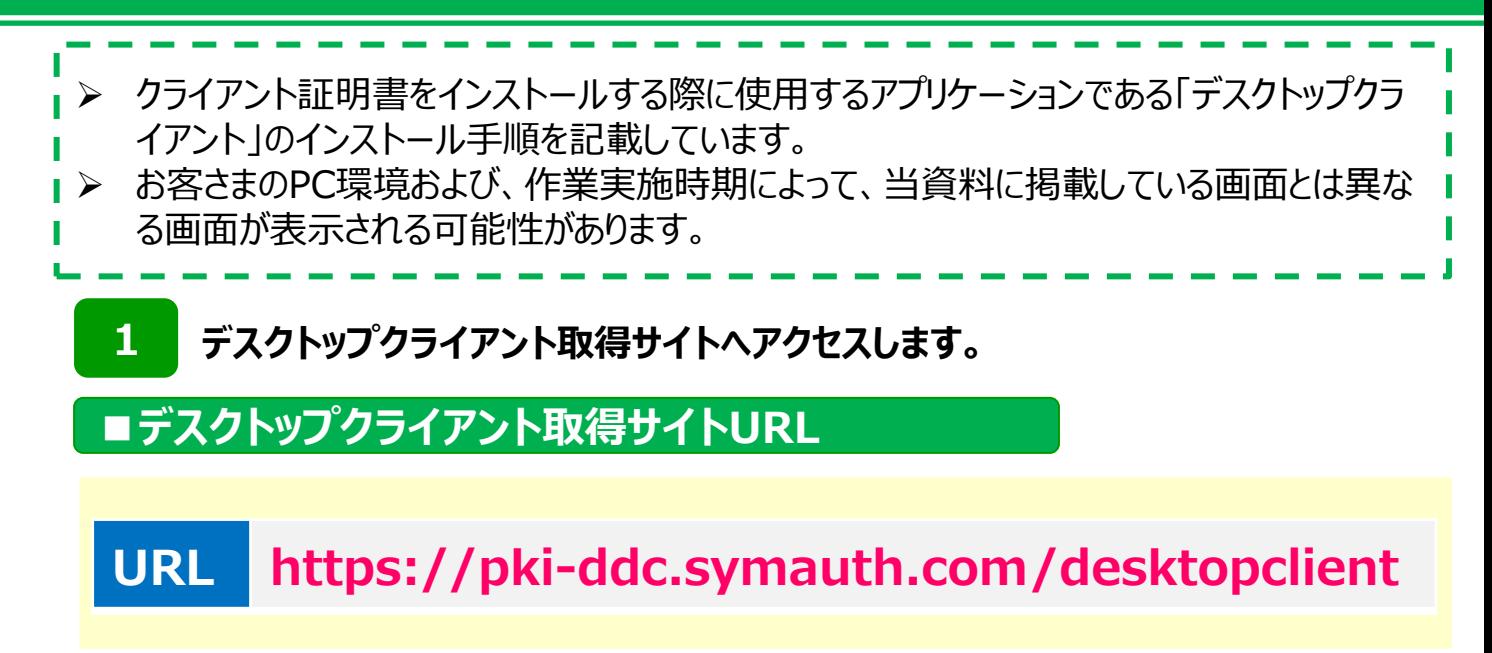

**2**

#### **英語の画面が表示されますが、翻訳が可能です。 以下の画像の①をクリックし、「日本語」を選択してください。**

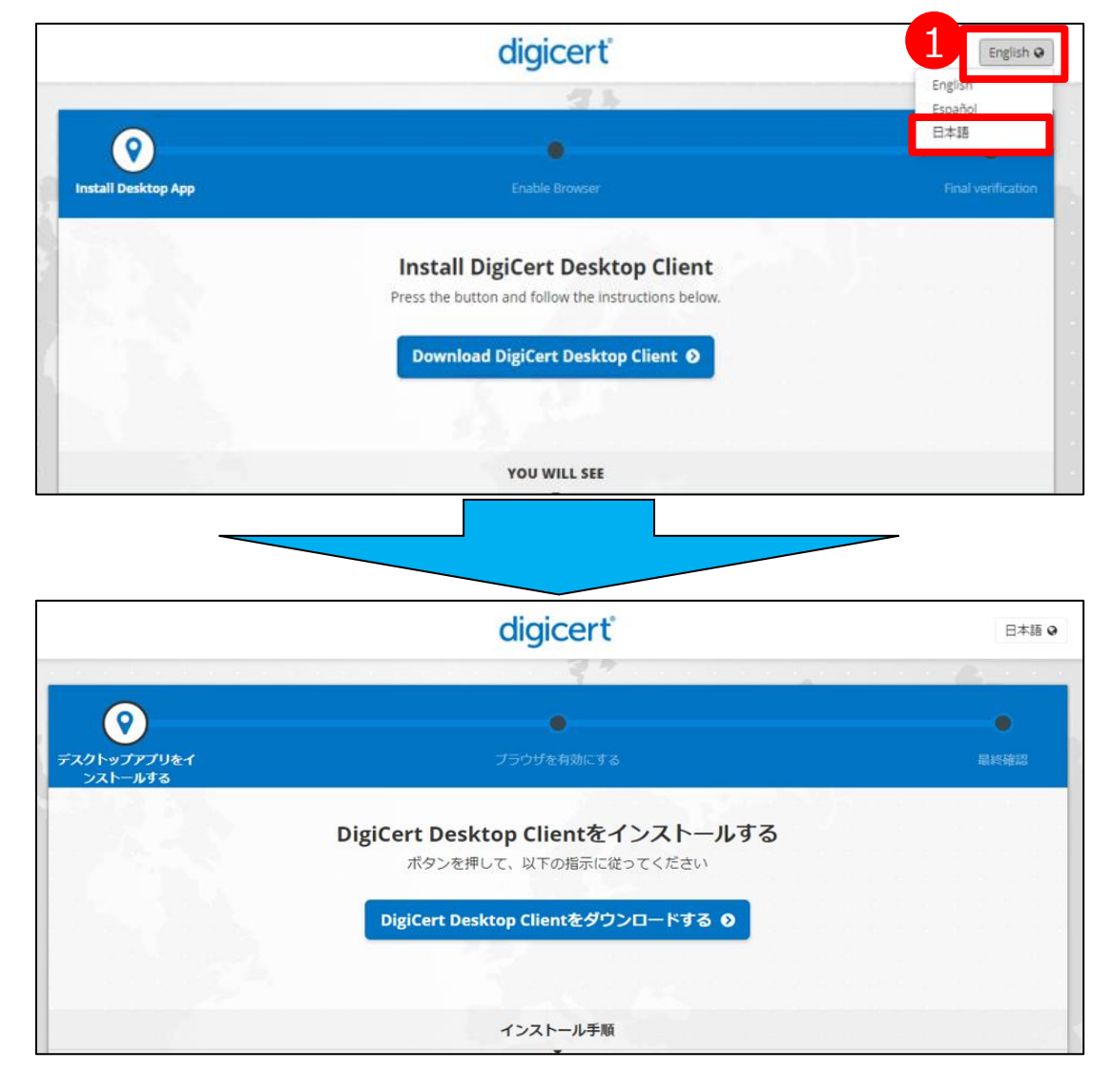

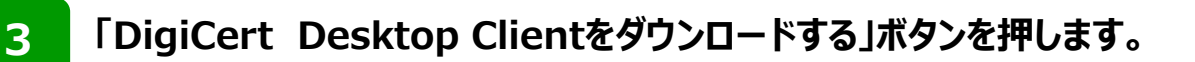

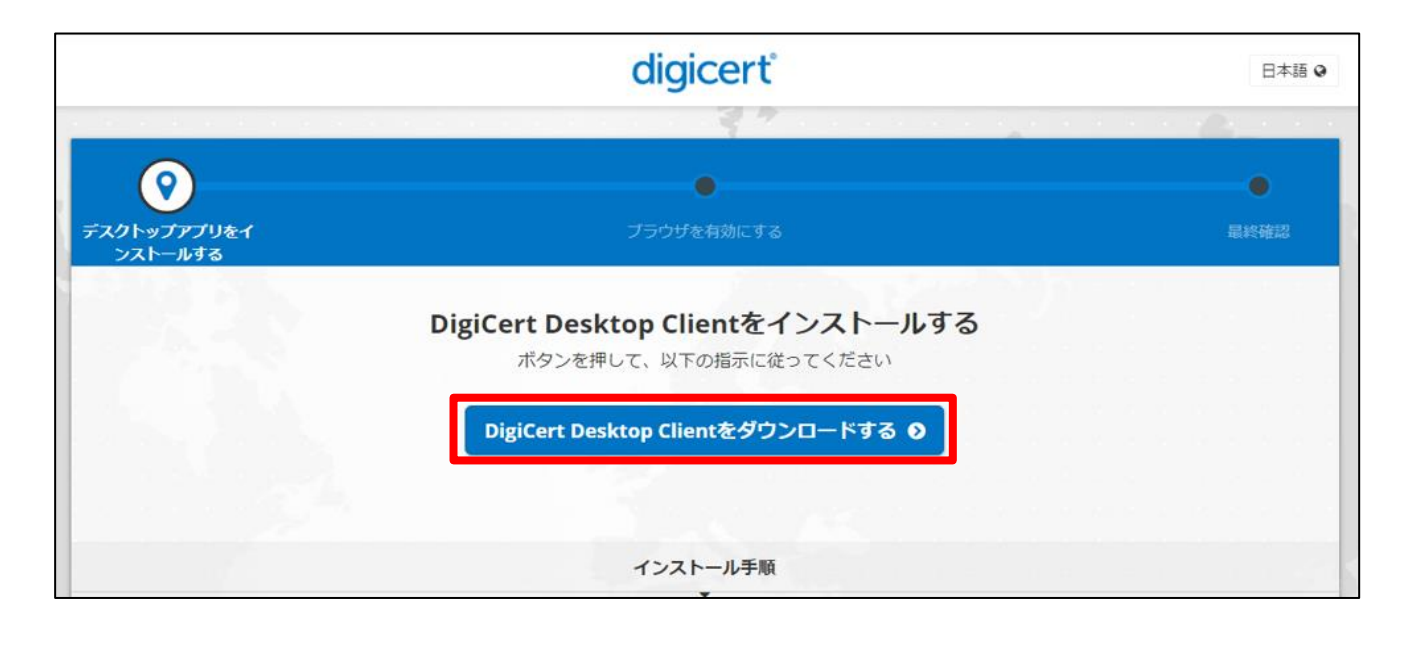

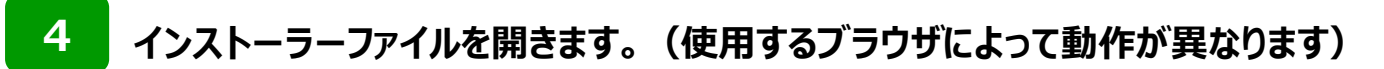

#### **(1)Edgeをご利用の場合**

ダウンロードが完了すると、以下の画面が表示されます。 画面**右上**に「インストーラーファイル」が表示されますので「ファイルを開く」を押します。

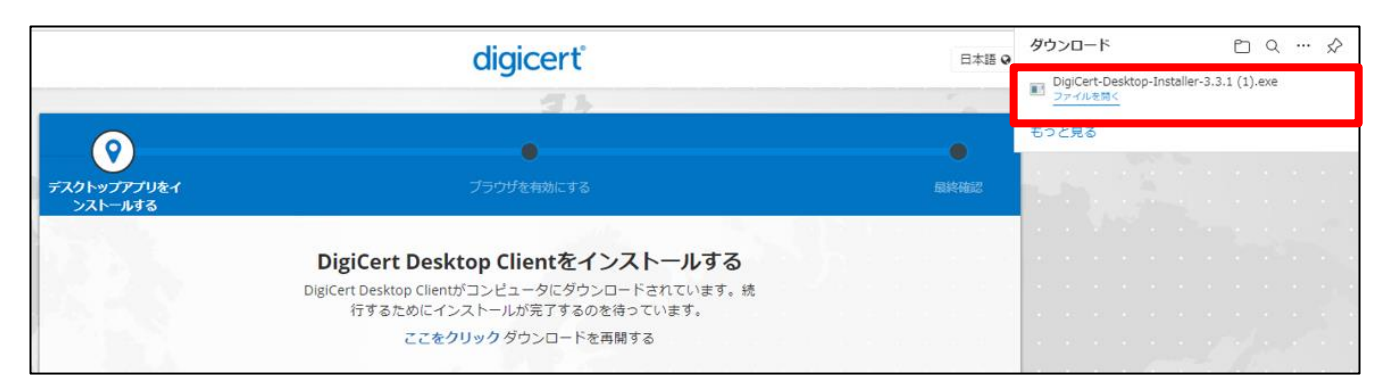

※「DigiCert-Desktop-Installerはデバイスに問題を起こす可能性があります。」と 表示された場合は「保存」をクリックしてください。

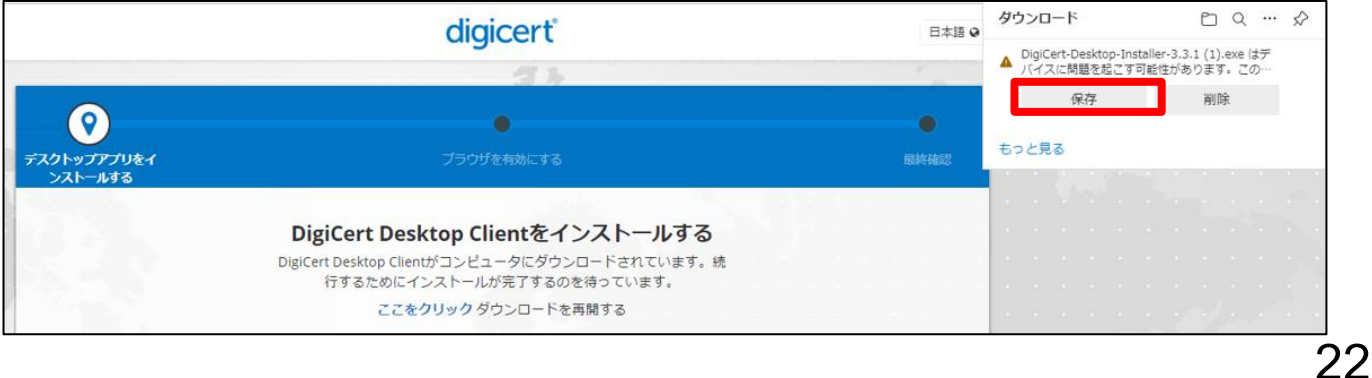

#### **(2)Chromeをご利用の場合**

ダウンロードが完了すると、以下の画面が表示されます。 画面**左下**に「インストーラーファイル」が表示されますのでクリックしてファイルを開きます。

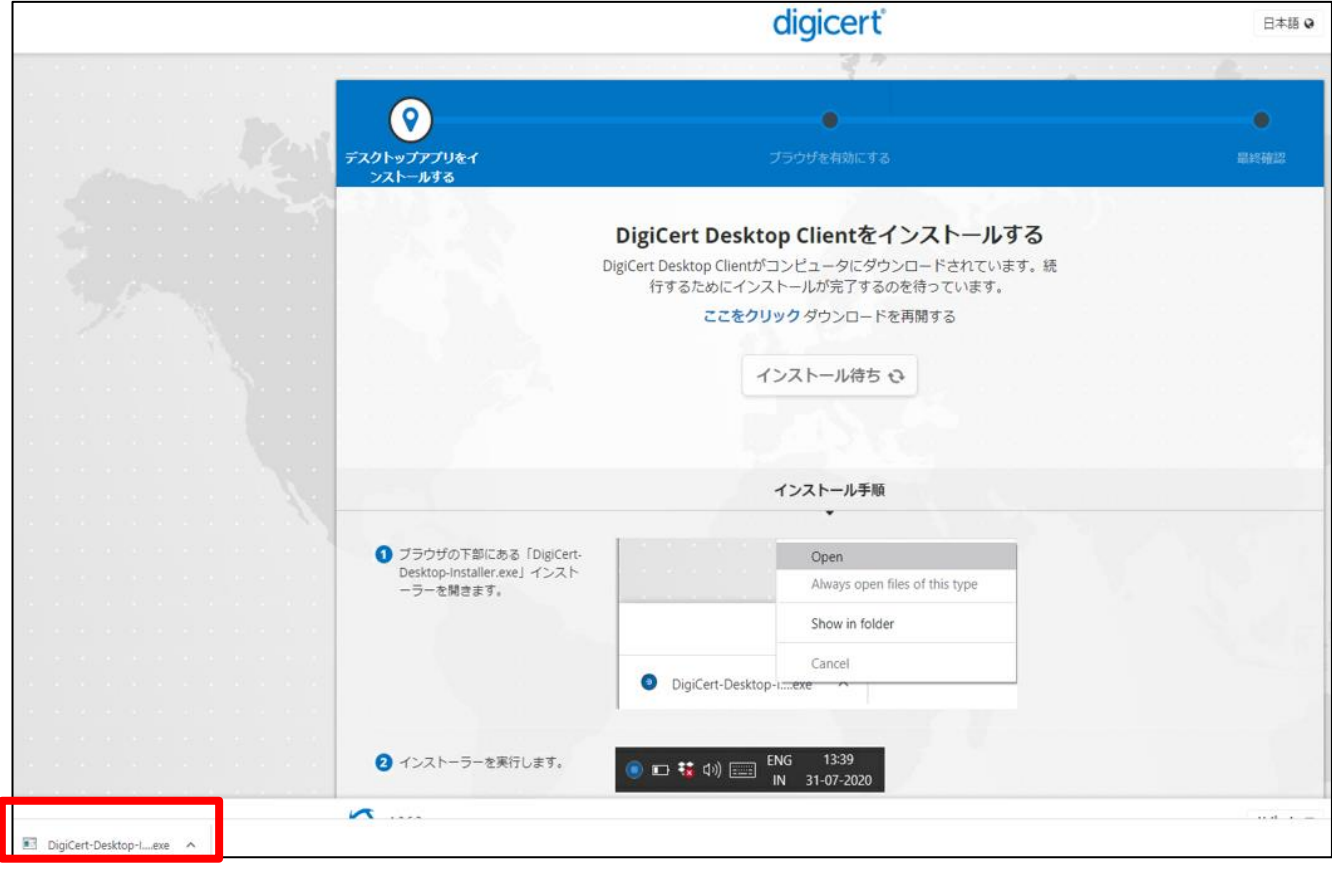

**5**

**インストーラーファイルを開く際に、以下の画面がポップアップした場合、 「実行」をクリックしてください。**

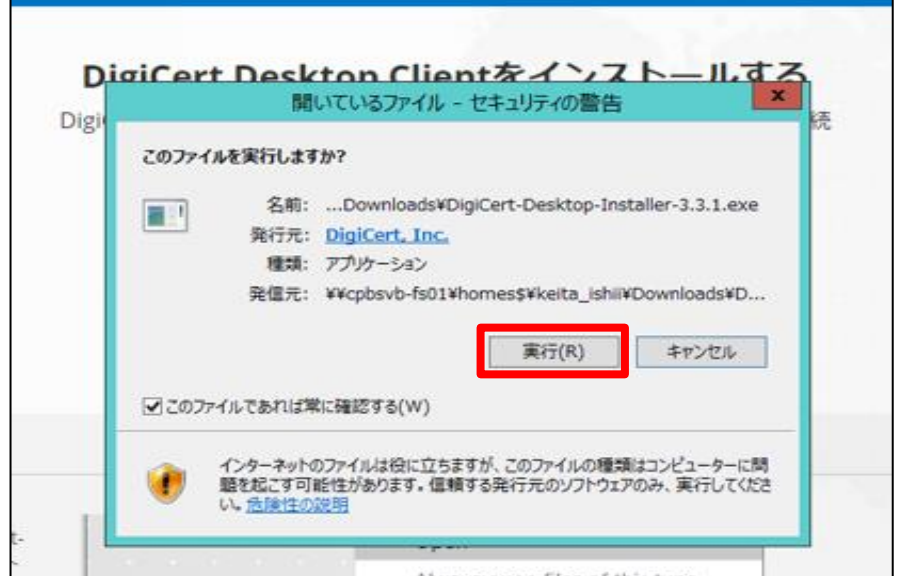

### **6 デスクトップクライアントのインストールを実行します。**

- ① ライセンス許諾条件を確認のうえ、「ライセンス許諾条件に同意します」のチェック ボックスにチェックをいれます。
- ② チェックを入れることでボタンが活性化しますので「インストール」ボタンを押します。

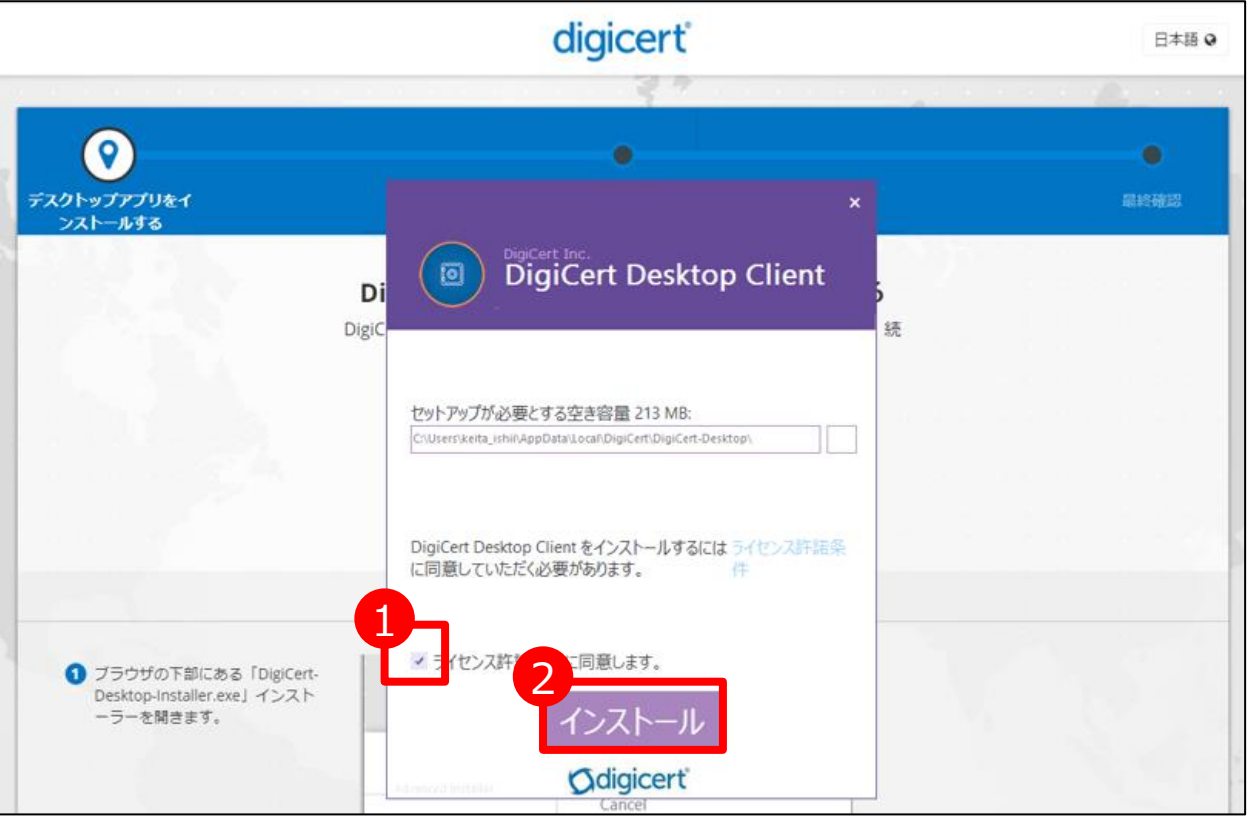

インストール中は以下の画像①が表示されます。インストールが完了すると画像②が 表示されますので、「完了」ボタンを押します。

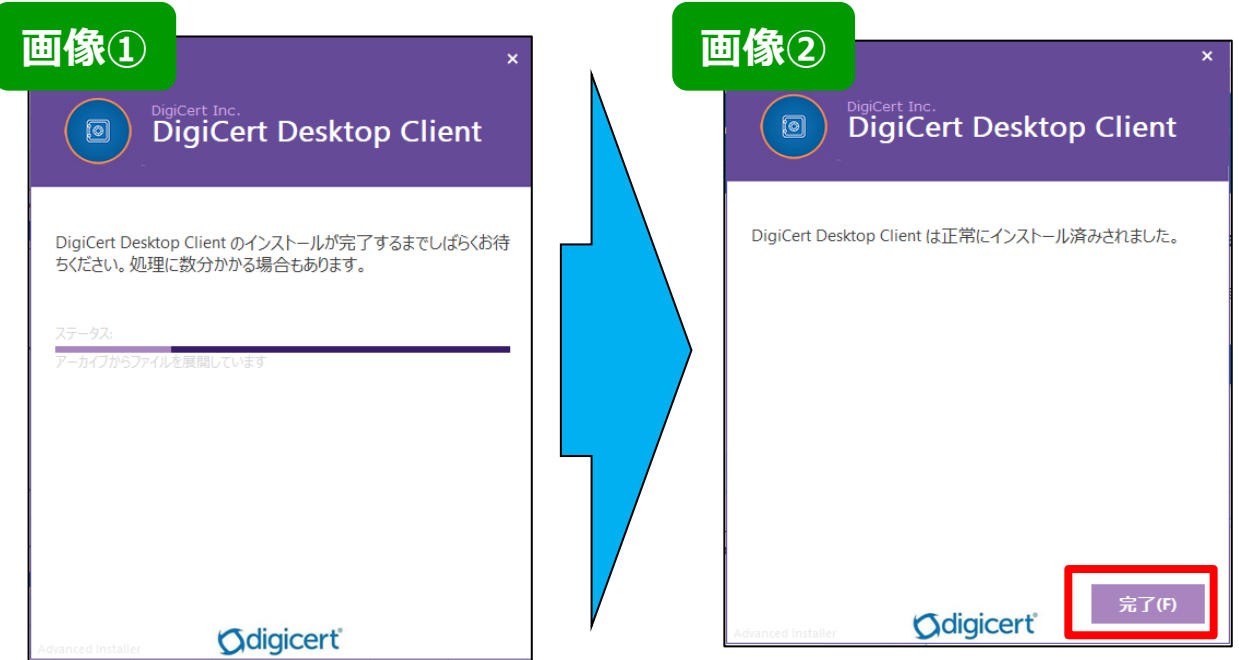

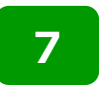

**7 以下の画面が表示されますので、「Digicertデスクトップクライアントを有効に する」ボタンを押します。**

**※使用しているブラウザによって異なる画面が表示される場合があります。**

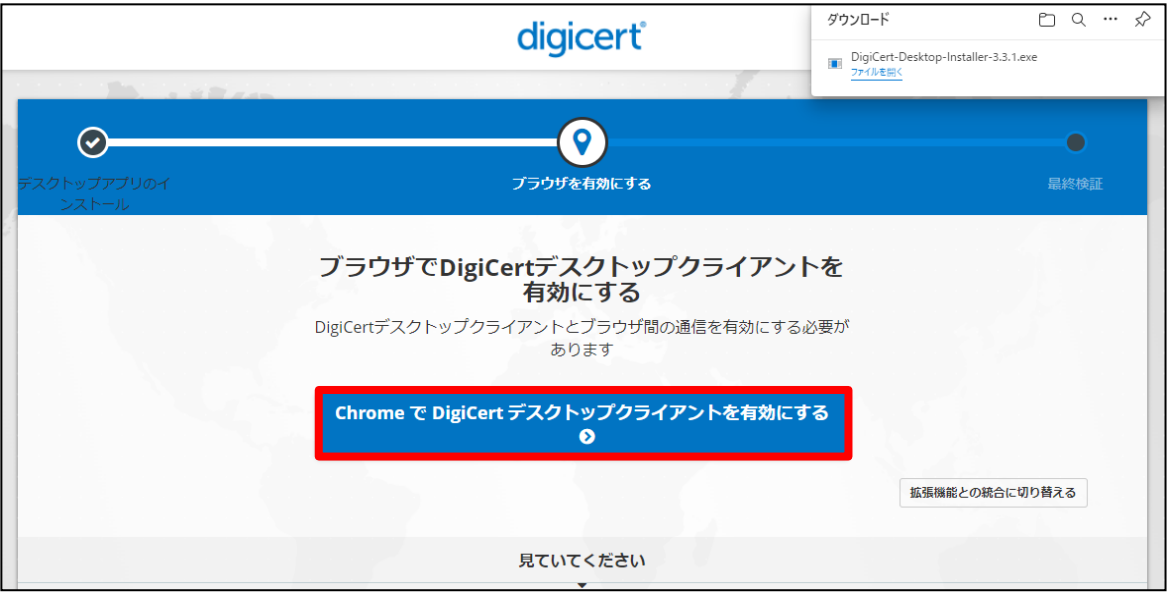

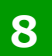

### **8 「セキュリティ警告」画面が表示されますので「はい」ボタンを押します。**

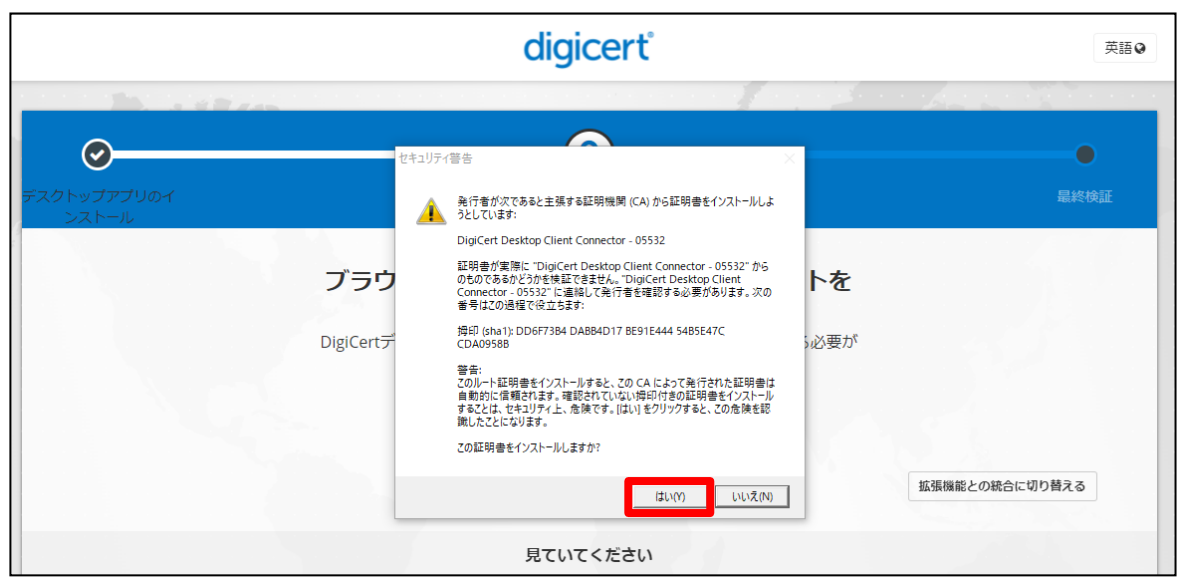

**9 デスクトップクライアントの有効化に成功したことをしめす画面が表示されます。 ブラウザ右上の「×」を押してすべてのウィンドウを閉じてください。 ※使用しているブラウザによって異なる画面が表示される場合があります。**

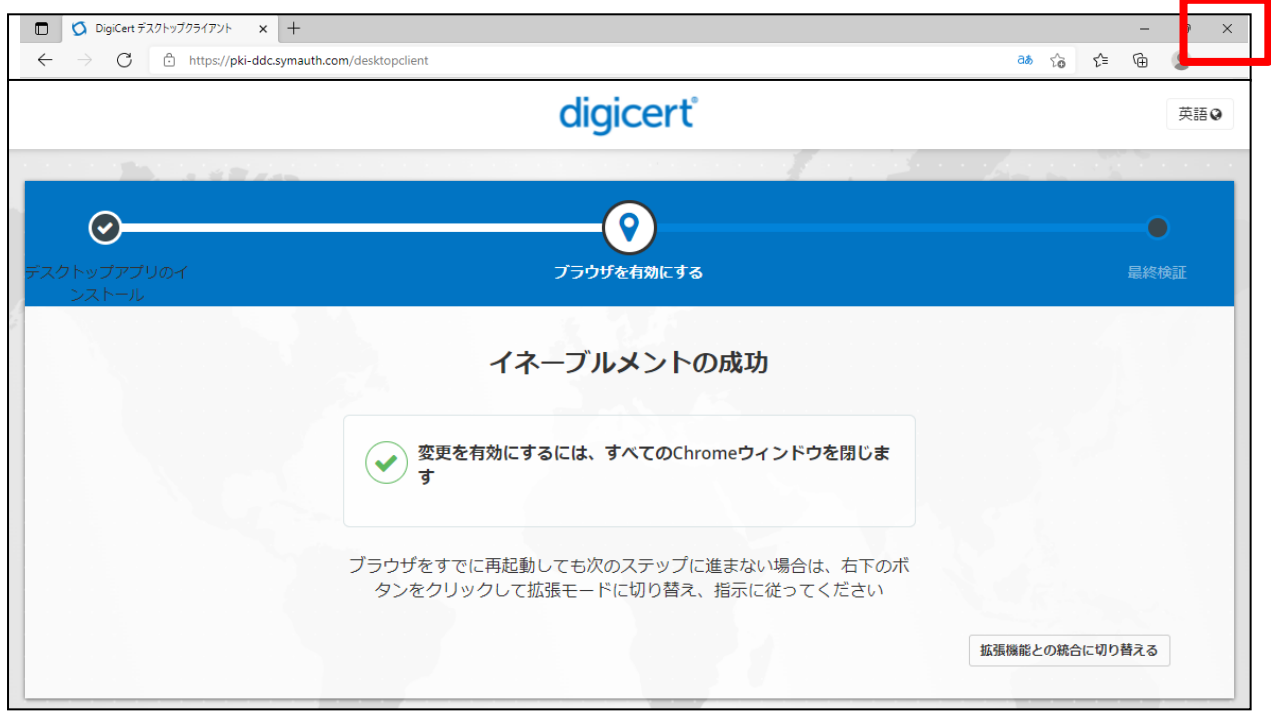

### **10 デスクトップクライアントのインストール成否によって、クライアント証明書をイ ンストールするために送付するURLが異なります。**

**クライアント証明書を再発行される際の取得方式は、デスクトップクライアント がインストールできた場合は「デスクトップクライアント方式」となり、インストー ルできなかった場合は「ブラウザ方式」を選択してください。**

# **デスクトップクライアントのインストール結果確認**

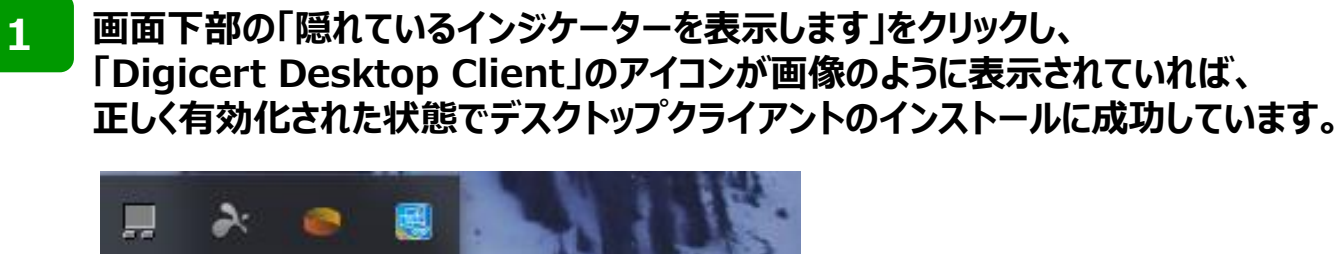

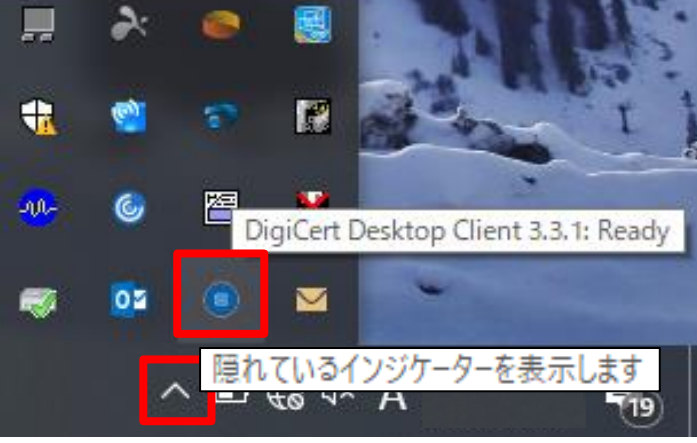

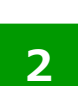

**「Digicert Desktop Client」のアイコンに赤い「!」が表示されている場合は アイコンを右クリックし、「Enable browser」を押します。**

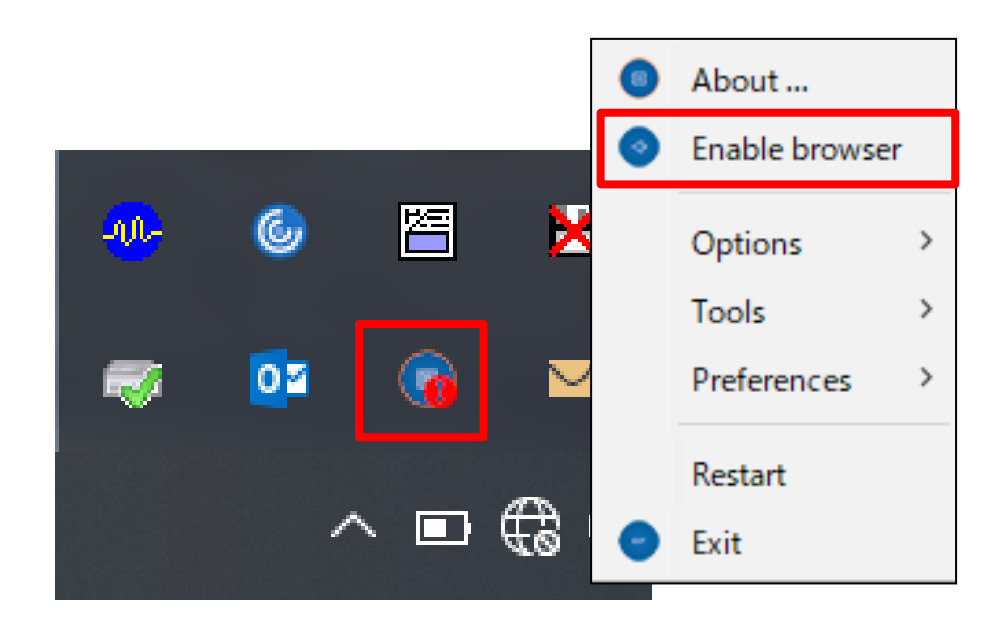

# **デスクトップクライアントのインストール結果確認**

**3**

**「Enable Digicert Desktop Client」画面が表示されます。 ボタンの表記が「Enable」の場合、デスクトップクライアントが無効となっているため 「Enable」ボタンをクリックしてください。**

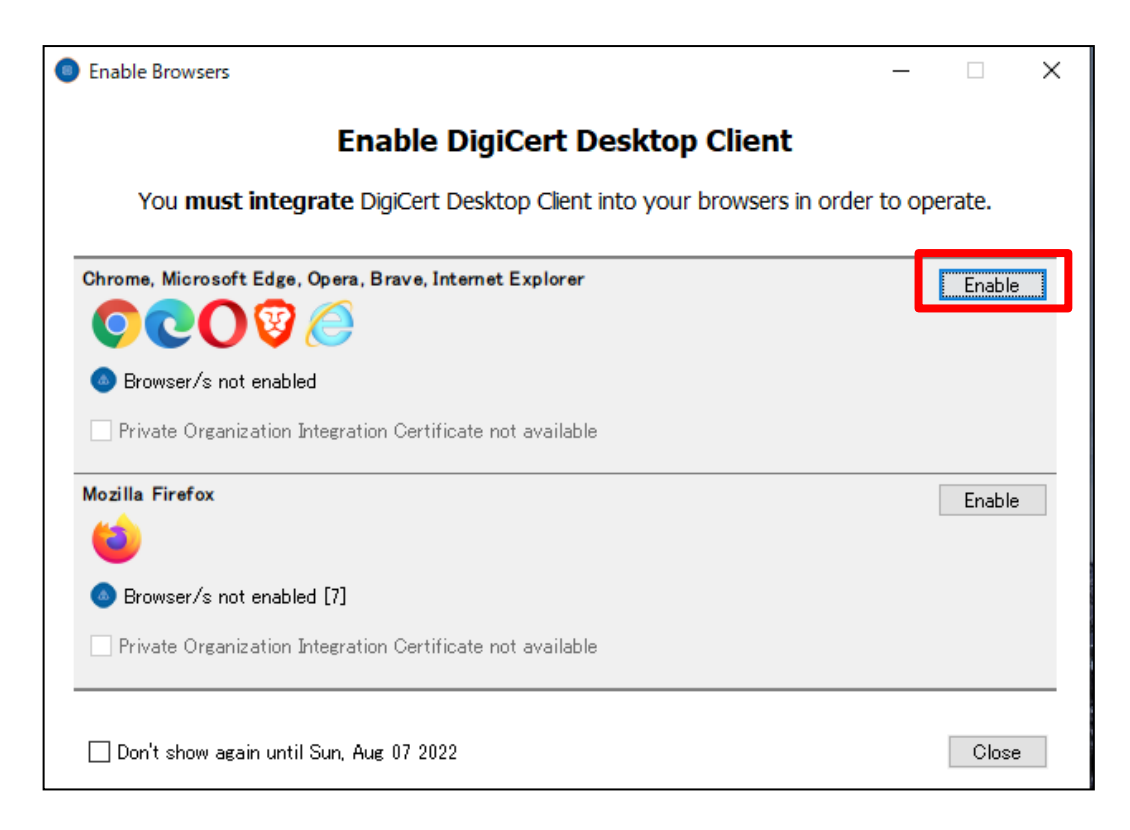

「Enable」ボタンのクリック後、「セキュリティ警告」画面が表示された場合は 「はい」をクリックしてください。

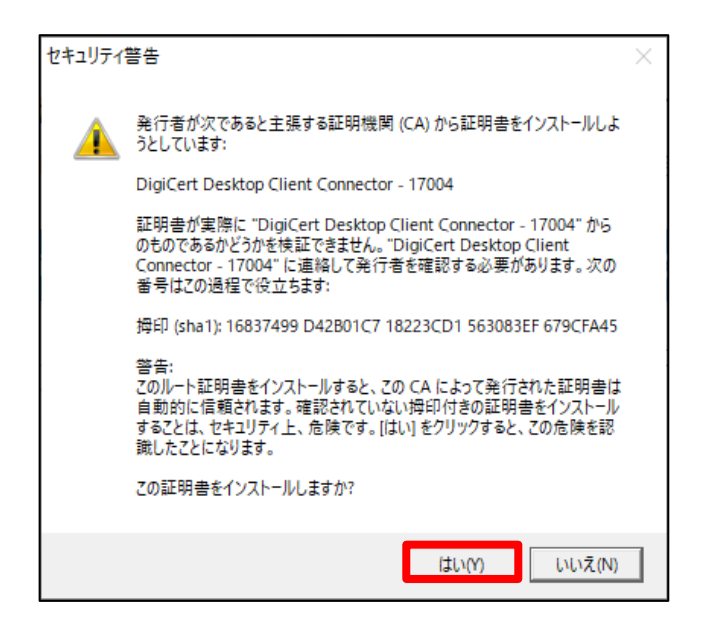

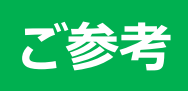

## **「画面解像度」・「DPI」の設定**

➢ 画面解像度が推奨環境より低い場合や、DPI設定が「通常」または「100%」でない場 合、画面レイアウトが正常に表示されない可能性があります。 ➢ 以下の方法で画面解像度を変更できない場合、ご利用のPCが推奨環境の解像度に 対応していない可能性があります。その場合は、推奨環境にあったPCをご準備いただきま すようお願いします。

### **【Windows 10】 画面解像度・DPI設定の変更方法**

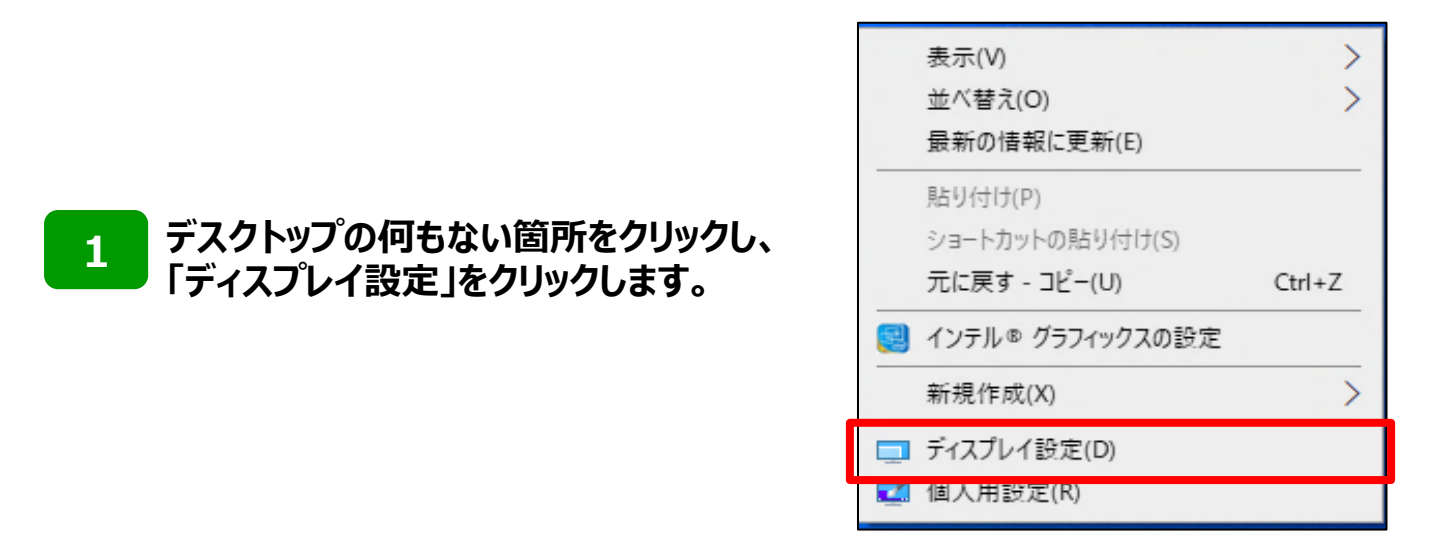

ディスプレイ  $A + L$ 設定の検索 色 システム 夜間干ード  $\bigodot$   $\uparrow$  $\Box$   $\overline{\tau}$ 夜間モードの設定 (4) サウンド **「拡大縮小とレイアウト」をご確認いただき、 2** Windows HD Color **「テキスト、アプリ、そのほかの項目のサイズ** □ 通知とアクション HDR に対応したビデオ、ゲーム、アプリで、より明るく、より鮮やかな画像をお楽しみ いただけます。 ○ 集中モード **を変更する」を「100%(推奨)」へ変更し、** Windows HD Color 設定 **「ディスプレイの解像度」が推奨環境** (\*) 雷源とスリーブ 拡大縮小とレイアウト □ 記憶域 **(1024×768)以上となるように変更** テキスト、アプリ、その他の項目のサイズを変更する 4 ダルット **ください。** 100% (推奨) ゴ マルチタスク 表示スケールの詳細設定 ディスプレイの解像度 印 ZOPCへのプロジェクション 1920 × 1080 (推奨) X 共有エクスペリエンス □ クリッフポード 槽 y リモート デスクトップ マルチ ディスプレイ ○ 詳細情報 ワイヤレスディスプレイに接続する

 $\mathbb{R}$ 

**1**

**2**

## **Excelマクロの有効化**

- ➢ マクロとは、Excelファイルを自動的に動かす機能のことを指します。
- ➢ オンラインサービスでアップロード用のファイルを作成いただく際は、弊社所定のExcelツール
- のマクロを有効にしていただく必要があります。

**セキュリティの警告メッセージの 「コンテンツの有効化」をクリックします。**

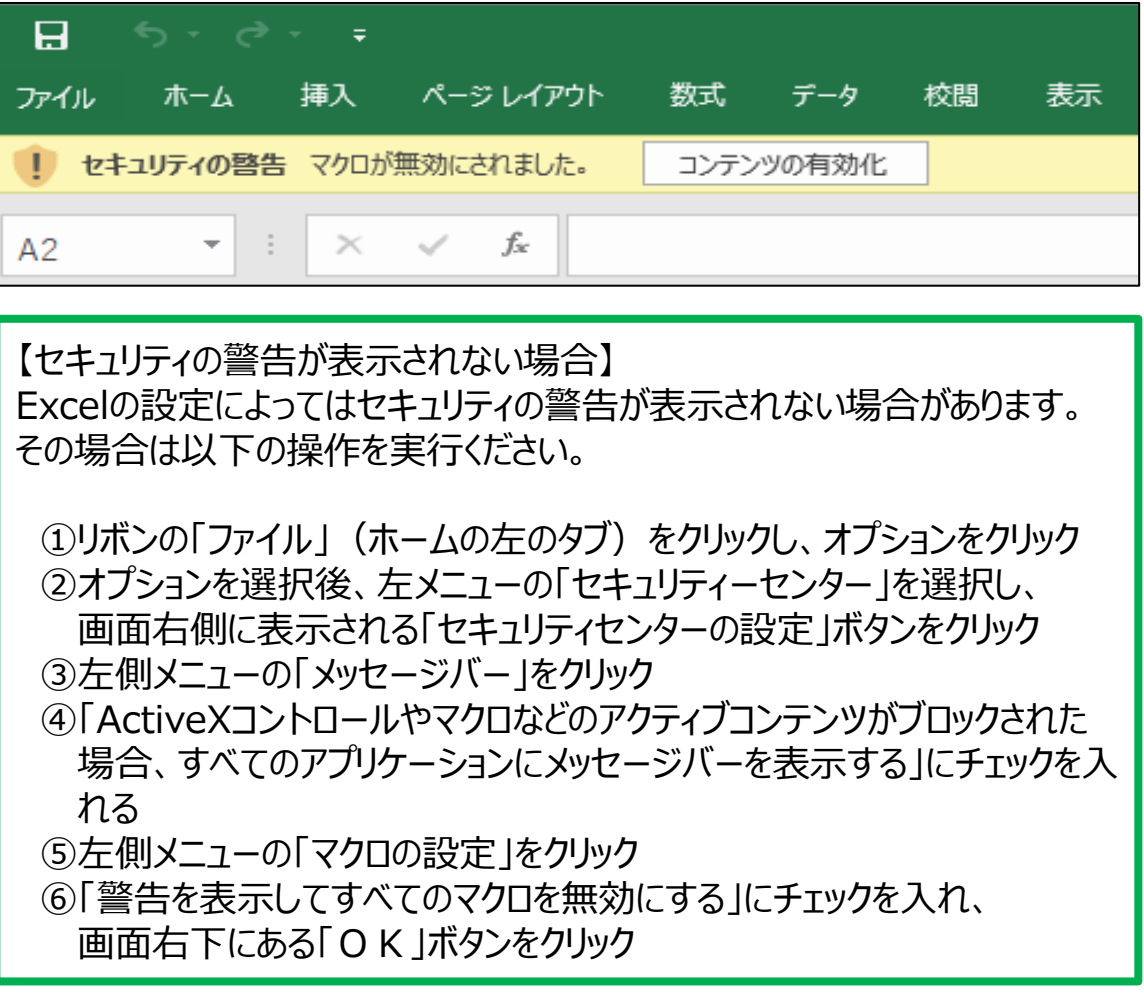

#### **確認用の画面が表示されるため、「はい」ボタンを押します。**

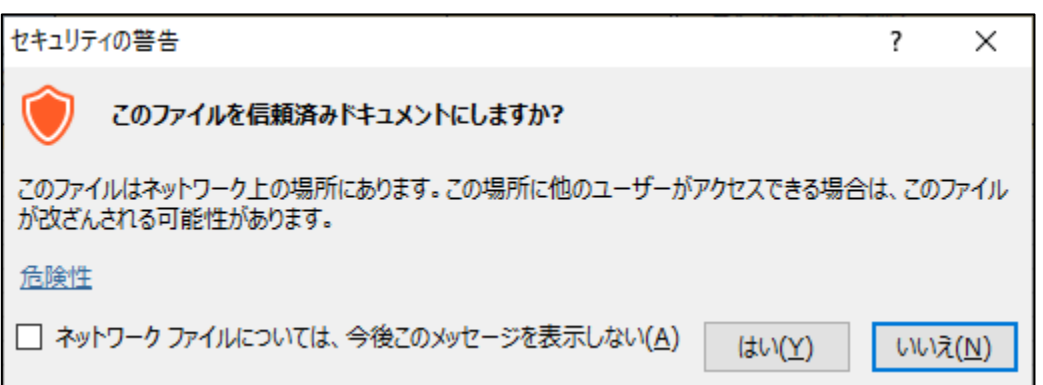

ı